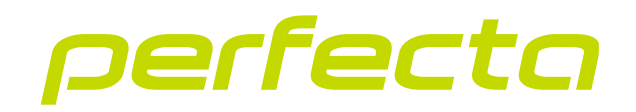

# Zabezpečovacia ústredňa **PERFECTA 64 M** Programová verzia 2.01 **SK**

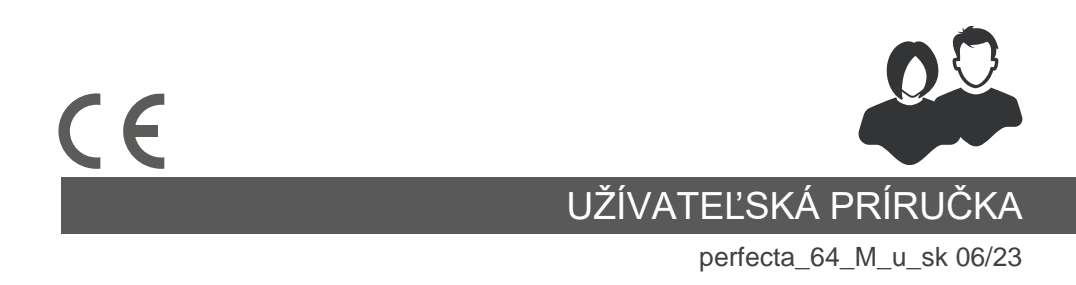

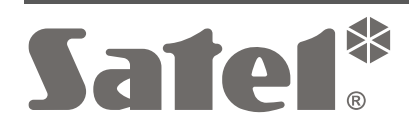

SATEL sp. z o.o. • ul. Budowlanych 66 • 80-298 Gdansk • POĽSKO tel. +48/58 320 94 00 **www.satel.pl**

# **DÔLEŽITÉ**

Vykonávanie akýchkoľvek úprav na zariadení, ktoré nie sú autorizované výrobcom, alebo vykonávanie opráv znamená stratu záruky na zariadenie.

Správnu ochranu zabezpečuje iba funkčný zabezpečovací systém, preto firma SATEL odporúča jeho pravidelné testovanie.

Zabezpečovací systém nezabráni vlámaniu, napadnutiu alebo požiaru, jeho funkciou však je, aby v prípade alarmovej situácie svojou činnosťou obmedzil vznik škôd - informuje o alarme pomocou optickej alebo akustickej signalizácie, oznámi vzniknutú situáciu bezpečnostnej ochrannej službe a podobne, vďaka čomu môže odstrašiť prípadných vlamačov.

Firma SATEL si dala za cieľ neustále zvyšovať kvalitu svojich výrobkov, čo môže znamenať zmeny v technickej špecifikácii a v programovom vybavení. Aktuálne informácie o vykonaných zmenách sa nachádzajú na internetovej stránke: https://support.satel.pl

**Spoločnosť SATEL sp. z o.o. týmto deklaruje, že typ rádiového zariadenia PERFECTA 64 M je zhodný s nariadením 2014/53/UE. Úplný text vyhlásenia o zhode EÚ je dostupný na internetovej adrese: www.satel.pl/ce**

**Továrenské kódy: Servisný kód: 12345 Kód užívateľa 62: 1111**

V príručke sa môžu vyskytnúť nasledujúce symboly:

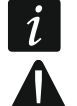

- upozornenie,
- dôležité upozornenie.

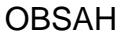

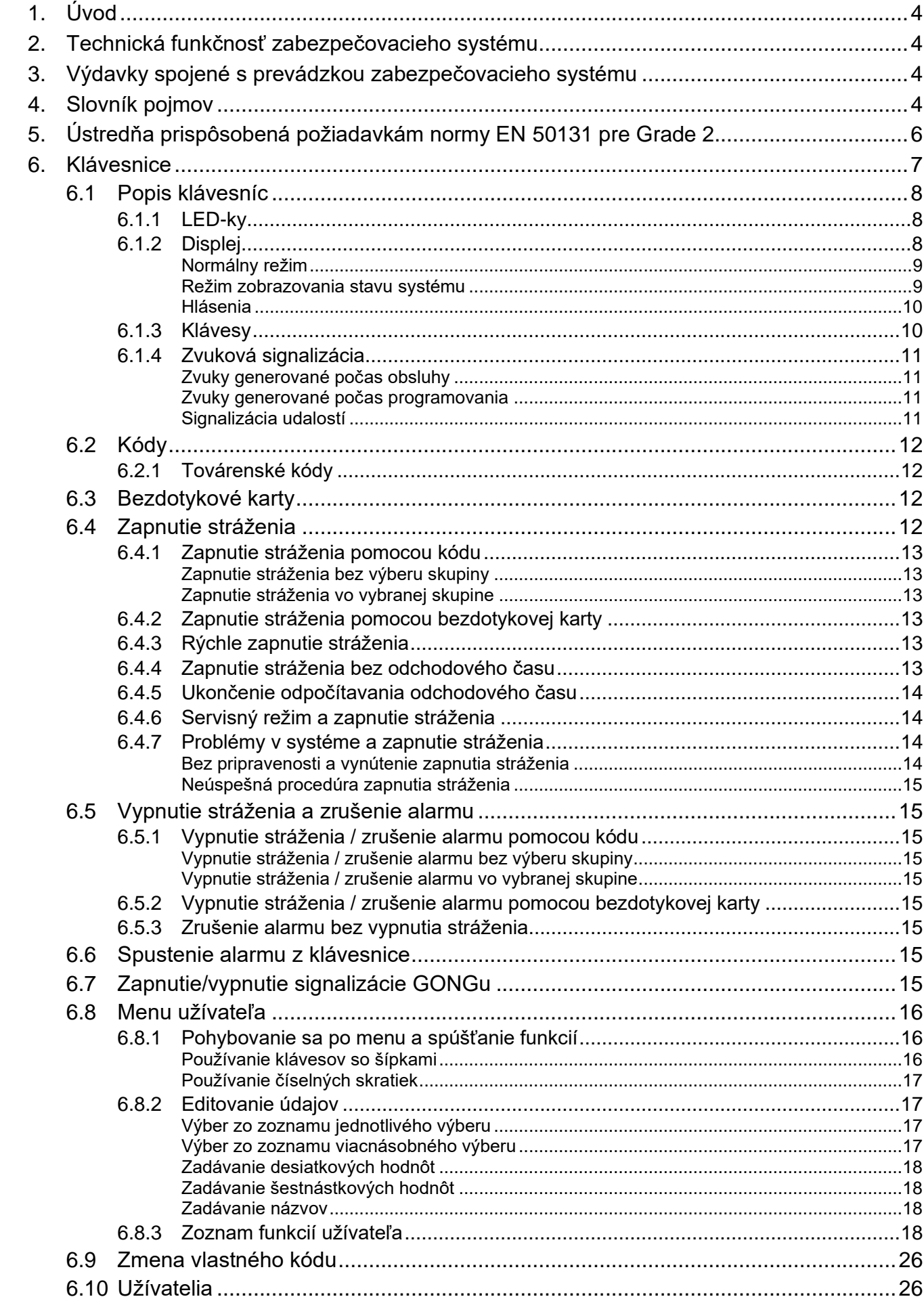

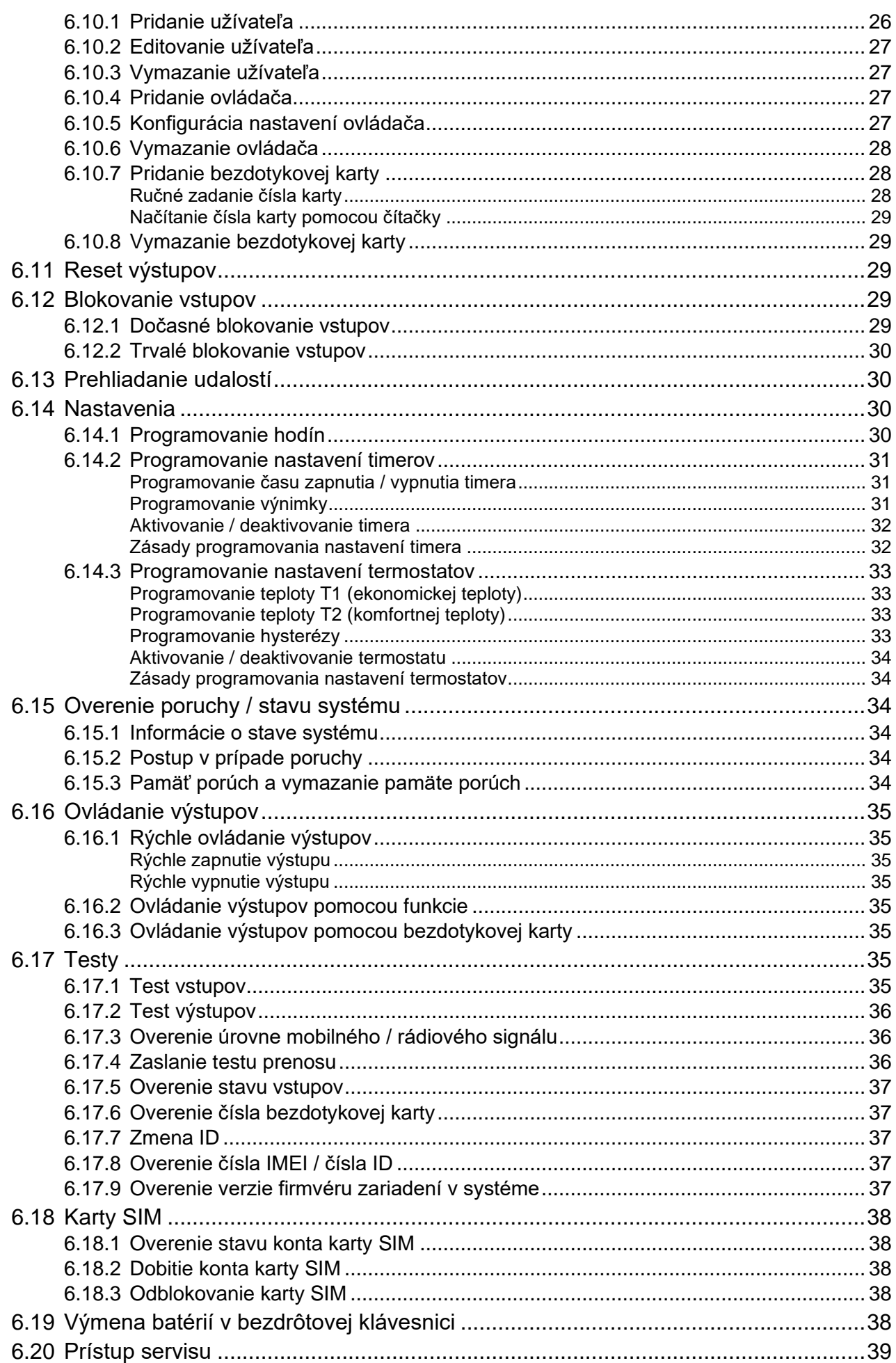

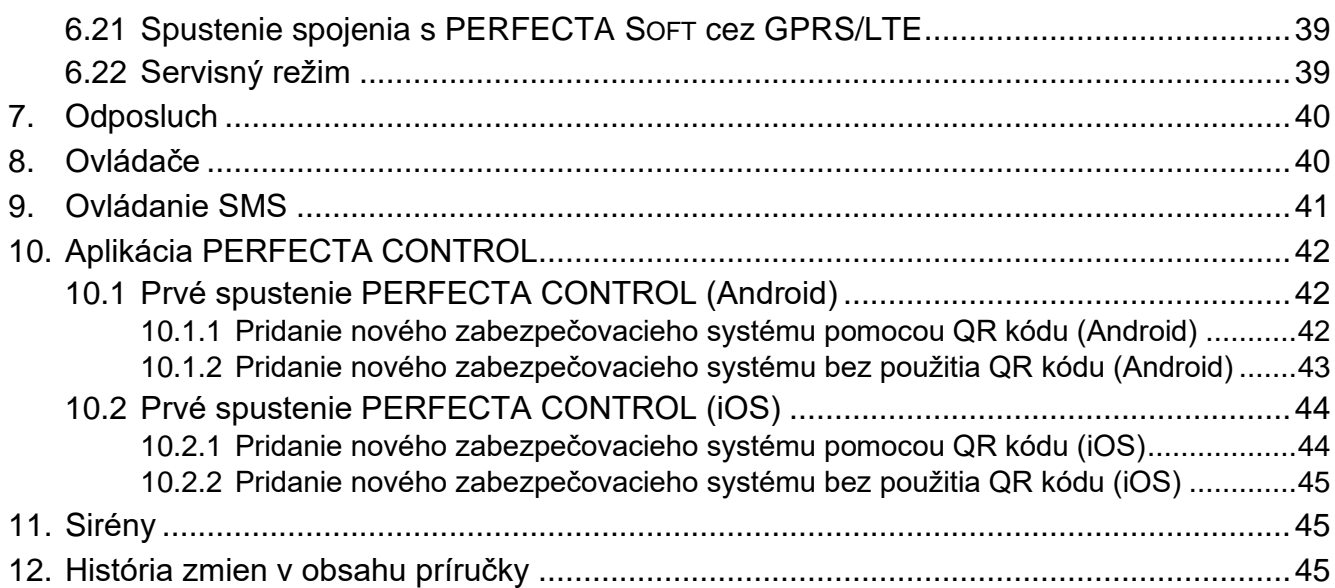

# <span id="page-5-0"></span>**1. Úvod**

Ďakujeme, že ste si vybrali produktu firmy SATEL. Odporúčame Vám, aby ste sa oboznámili s touto príručkou pred začatím používania zabezpečovacieho systému.

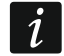

*Odporúča sa, aby inštalačný technik pripravil vlastnú príručku na obsluhu zabezpečovacieho systému, ktorý nainštaloval. Príručka má zohľadniť zmeny oproti továrenským nastaveniam.*

*Inštalačný technik musí zaškoliť užívateľov v oblasti zásad obsluhy zabezpečovacieho systému.*

# <span id="page-5-1"></span>**2. Technická funkčnosť zabezpečovacieho systému**

Nefunkčnosť akéhokoľvek prvku zabezpečovacieho systému zmenšuje úroveň ochrany. Zariadenia montované do exteriéru (napr. externé sirény) sú vystavené vplyvu poveternostných podmienok. Počas búrok sú zariadenia pripojené na inštaláciu alebo telefónnu linku vystavené elektrickým výbojom.

Zabezpečovacia ústredňa má sústavu zabezpečení a automatických diagnostických funkcií, ktoré testujú, či systém pracuje správne. Ústredňa signalizuje zistenie porúch LED-kou na klávesnici. **Na takúto situáciu je potrebné okamžite reagovať a v prípade nutnosti konzultovať s technikom.**

Dodatočne sú v ústredni dostupné funkcie, ktoré slúžia na testovanie zabezpečovacieho systému. Umožňujú overiť, či správne pracujú detektory, sirény, mobilný komunikátor a podobne. **Iba pravidelné testovanie a kontrola zabezpečovacieho systému umožňuje zachovať vysokú úroveň ochrany pred vlámaním.**

Odporúča sa, aby technik na príkaz užívateľa, vykonával pravidelnú údržbu systému.

V záujme užívateľa je určiť, ako postupovať, keď ústredňa signalizuje alarm. Dôležitá je schopnosť overiť alarm a určiť jeho zdroj na základe hlásení klávesnice ústredne a urobiť potrebné činností, napríklad evakuáciu v prípade požiarneho alarmu.

# <span id="page-5-2"></span>**3. Výdavky spojené s prevádzkou zabezpečovacieho systému**

Zabezpečovacia ústredňa môže informovať užívateľov a pult centralizovanej ochrany (PCO) o stave chráneného objektu. Tieto funkcie sú vo veľkej miere založené na využívaní telefónnej linky a jej spoplatnení za používanie telefónnych sietí. Výška poplatkov za telekomunikačné služby závisí od množstva zaslaných informácií. Porucha alebo nesprávne naprogramovanie ústredne môžu zvýšiť tieto výdavky. Takáto situácia je obvykle spojená s nadmerným počtom uskutočnených spojení.

Treba informovať technika, čo je prioritou: zaslanie informácií za každú cenu, alebo zabránenie nadmerným výdavkom. Napríklad, ak sa nepodarilo zaslať kód udalosti na PCO, môže ústredňa viacnásobne a každých niekoľko minút zaslať kód, alebo zanechať pokusy zaslania kódu do času vzniku nasledujúcej udalosti.

# <span id="page-5-3"></span>**4. Slovník pojmov**

**Alarm** – upozornenie na zistenie narušiteľa pomocou detektora v chránenom priestore, alebo o inom ohrození (napr. o rozbití okna, zistení plynu a pod.). Alarm môže byť signalizovaný na klávesniciach a sirénami (počas naprogramovaného času alebo do času zrušenia alarmu). Informácia o alarme môže byť tiež zaslaná na PCO alebo užívateľovi.

- **Pomocný alarm (privolanie lekárskej pomoci)**  alarm spúšťaný pomocou tlačidla alebo z klávesnice v prípade potreby privolania lekárskej pomoci.
- **Alarm napadnutia (tiesne)**  alarm spúšťaný pomocou tlačidla napadnutia (panik tlačidla) alebo z klávesnice v prípade napadnutia (tiesne).
- **Alarm varovania** v niektorých situáciách, keď sú splnené kritériá alarmu, neurobí zabezpečovací systém hneď všetky činnosti určené pre prípad alarmu. Tieto činnosti zostanú oneskorené a reakcia systému sa obmedzí na signalizáciu alarmu varovania na klávesniciach, moduloch ovládania skupín alebo na interných sirénach. Vďaka tomu užívateľ, ktorý urobil chybu, keď vošiel do chráneného priestoru (nevypol stráženie pred uplynutím vstupného času), alebo pohyboval sa v priestore počas denného alebo nočného stráženia (narušil strážiaci vstup), získa dodatočný čas na vypnutie stráženia. Podrobnejšie informácie o situáciách, v ktorých je možné využiť funkciu alarmu varovania, poskytne servisný technik.
- **Požiarny alarm**  alarm spustený požiarnymi detektormi alebo z klávesnice v prípade požiaru.
- **Alarm sabotáže**  reakcia zabezpečovacieho systému na otvorenie skrinky (krytu) zariadenia v zabezpečovacom systéme, odtrhnutie zariadenia od steny, prerušenie kabeláže zabezpečovacieho systému, a pod. Činnosti vykonávané zabezpečovacím systémom môžu byť rovnaké ako v prípade alarmu, ale v prípade vzniku alarmu sabotáže môže byť nutné privolať servisného technika, aby urobil prehliadku systému.
- **Blokovanie vstupu** procedúra zamedzujúca spustenie alarmu vybranými vstupmi počas stráženia. Narušenia vstupu budú ústredňou ignorované.
- **Vstupný čas** čas odpočítaný od vstupu do chráneného priestoru, umožňujúci vypnúť stráženie v skupine pred spustením alarmu.
- **Odchodový čas** čas odpočítavaný od začatia procedúry zapnutia stráženia v skupine umožňujúci opustiť chránený priestor bez spustenia alarmu.
- **Detektor** základný prvok zabezpečovacieho systému, ktorý analyzuje okolie a v prípade výskytu situácie uznanej ako ohrozenie zasiela príslušné informácie do zabezpečovacej ústredne (napr. detektory pohybu v prípade zistenia pohybu, magnetické kontakty v prípade otvorenia dverí alebo okna, detektory rozbitia skla v prípade rozbitia okna, detektory plynu v prípade zistenia plynu, atď.).

**Stráženie** – stav zabezpečovacieho systému, v ktorom narušenie vstupu spustí alarm.

**Plné stráženie** – stav, v ktorom strážia všetky vstupy patriace do skupiny.

- **Nočné stráženie** stav, v ktorom strážia iba niektoré, technikom určené, vstupy v skupine. Určené vstupy budú strážiť v noci, keď sa užívateľ / užívatelia nachádzajú v chránenom priestore, ale nie je riziko, tieto vstupy budú narušené užívateľom/užívateľmi. Ak technik neurčí žiadne vstupy, nebude tento typ stráženia dostupný.
- **Denné stráženie** stav, v ktorom strážia iba niektoré, technikom určené, vstupy v skupine. Určené vstupy budú strážiť cez deň, keď sa užívateľ / užívatelia nachádzajú v chránenom priestore, ale nie je riziko, tieto vstupy budú narušené užívateľom/užívateľmi. Ak technik neurčí žiadne vstupy, nebude tento typ stráženia dostupný.
- **Trasa vstupu** trasa, ktorú musí vykonať užívateľ po vstupe do chráneného priestoru, pokiaľ bude môcť vypnúť stráženie. Obyčajne je rovnaká ako trasa odchodu.
- **Trasa odchodu** trasa, ktorú musí vykonať užívateľ po zapnutí stráženia, pokiaľ opustí strážený priestor. Obyčajne je rovnaká ako trasa vstupu.
- **Kód** sled číslic, na overenie užívateľa, ktorý umožňuje užívateľovi obsluhovať zabezpečovací systém pomocou klávesnice.
- **Servisný kód** kód, ktorý umožňuje získať prístup do servisného režimu a k niektorým funkciám v menu užívateľa.

**Inštalačný technik** – osoba, ktorá inštalovala a naprogramovala zabezpečovací systém.

- **Bezdotyková karta**  pasívny transpondér, ktorý môže byť používaný na overenie užívateľa, ak je v zabezpečovacom systéme nainštalované zariadenie s čítačkou bezdotykových kariet. Transpondér môže mať formu karty, prívesku a pod.
- **Monitoring** informovanie PCO o udalostiach, ktoré vznikli v zabezpečovacom systéme. Informácia o vzniku udalosti môže byť zasielaná prostredníctvom mobilnej siete. Firmy ponúkajúce službu monitorovania zabezpečovacieho systému uskutočnia zásah v prípade vzniku určených udalostí (napr. alarmu, poruchy, a pod.).
- **Narušenie vstupu**  zmena stavu vstupu na iný ako ten, ktorý je zadefinovaný ako normálny (napr. zaregistrovaním pohybu detektorom pohybu, zistením plynu detektorom plynu, atď.).

**Chránený priestor** – priestor kontrolovaný detektormi zabezpečovacieho systému.

- **Servis**  osoba zaoberajúca sa kontrolovaním správnej činnosti nainštalovaného zabezpečovacieho systému a jeho elementov a odstraňovaním vzniknutých problémov. Túto úlohu môže plniť inštalačný technik alebo osoba ním poverená.
- **Skupina**  vymedzená časť chráneného priestoru zložená z určitého počtu vstupov. Rozdelenie na skupiny umožňuje obmedziť prístup do časti objektu pre vybraných užívateľov a zapínanie / vypínanie stráženia iba v časti chráneného priestoru.
- **Siréna (signalizátor)** zariadenie, ktoré pomocou akustickej alebo optickej signalizácie informuje o alarme alebo iných udalostiach v zabezpečovacom systéme.
- **Užívateľ**  osoba, ktorá môže obsluhovať zabezpečovací systém pomocou kódu, bezdotykovej karty alebo bezdrôtového ovládača.
- **Vstup 1.** vymedzená časť chráneného priestoru, ktorá môže byť kontrolovaná detektorom alebo detektormi. Jednotlivým vstupom môže byť napr. chodba, okno alebo dvere. **2.** svorky na doske elektroniky ústredne alebo expandéra, na ktoré je možné pripojiť detektor alebo iné zariadenie, ktorého stav má byť kontrolovaný (tlačidlo napadnutia, sabotážny kontakt sirény, výstup zdroja informujúci o výpadku napájania 230 V AC atď.).
- **Alarmový vstup**  vstup, ktorého narušenie môže spustiť alarm. Alarmové vstupy môžu byť **okamžité** (narušenie okamžite spustí alarm) alebo **oneskorené** (narušenie spustí alarm až po uplynutí určeného času napr. vstupného času).

# <span id="page-7-0"></span>**5. Ústredňa prispôsobená požiadavkám normy EN 50131 pre Grade 2**

Ak inštalačný technik nakonfiguroval ústredňu zhodne s požiadavkami normy EN 50131 pre Grade 2:

- 1. Užívateľské kódy musia mať aspoň 5 znakov.
- 2. Je obmedzené množstvo informácií zobrazovaných na klávesniciach pomocou LED-iek, displeja a zvukovej signalizácie.
- 3. Nie je dostupné rýchle zapínanie stráženia z klávesnice (bez zadania kódu).
- 4. Zapnutie stráženia nemusí byť realizované, ak vznikne jedna zo situácií určených v norme (narušenie vstupu, porucha).

Vplyv požiadaviek normy na používanie ústredne je popísaný v nasledujúcich kapitolách tejto príručky.

# <span id="page-8-0"></span>**6. Klávesnice**

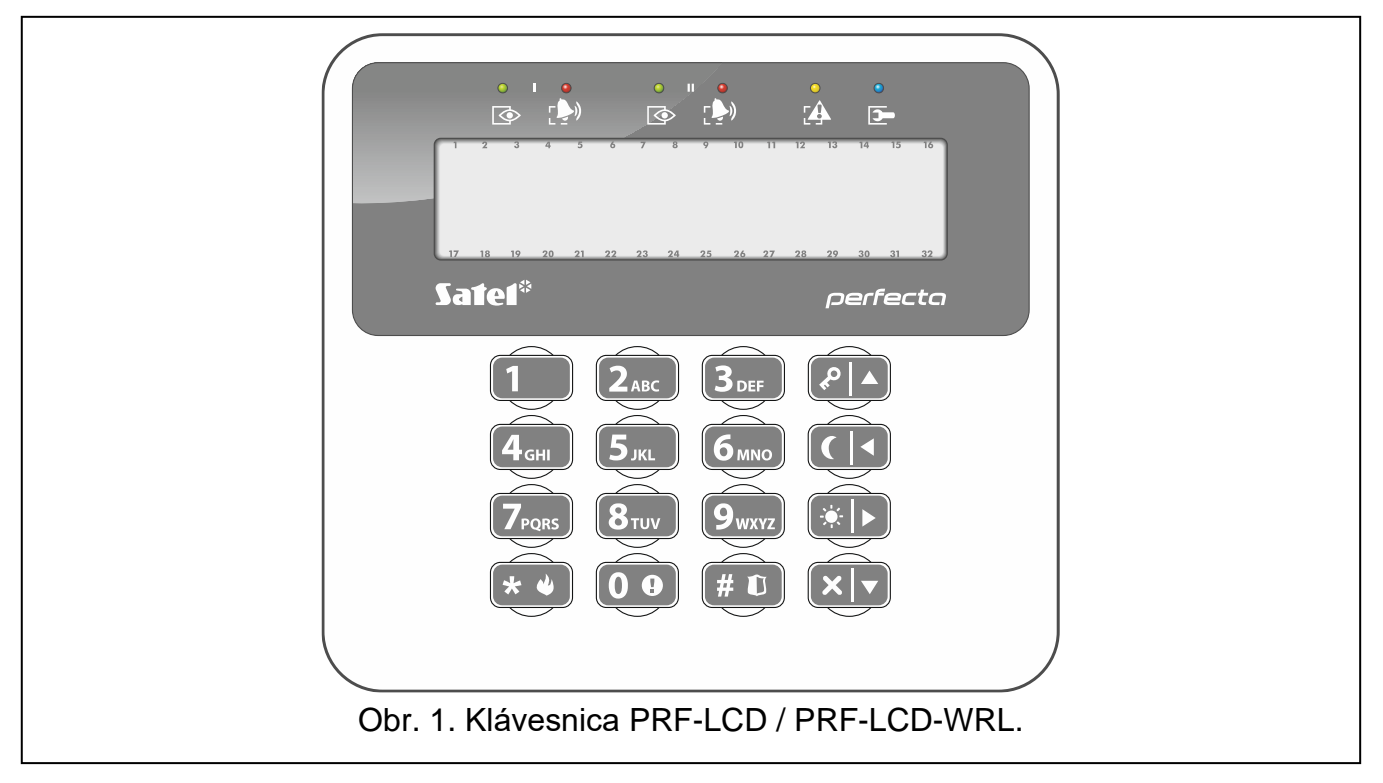

Firma SATEL má v ponuke nasledujúce klávesnice pre zabezpečovaciu ústredňu PERFECTA 64 M:

**PRF-LCD** – drôtová klávesnica s mechanickou klávesnicou,

**INT-KSG2R** – drôtová klávesnica s dotykovou klávesnicou,

**INT-TSG2** – drôtová klávesnica s dotykovým displejom,

**INT-TSH2** – drôtová klávesnica s dotykovým displejom,

**PRF-LCD-A2** – bezdrôtová klávesnica s mechanickou klávesnicou a zabudovanou čítačkou bezdotykových kariet (vyžaduje pripojenie kontroléra ACU-220 / ACU-280),

**PRF-LCD-WRL** – bezdrôtová klávesnica s mechanickou klávesnicou (vyžaduje pripojenie modulu PERFECTA-RF).

# $\boldsymbol{i}$

*V zabezpečovacom systéme musí byť aspoň jedna klávesnica.*

V tejto príručke sa nachádzajú informácie na tému používania drôtovej klávesnice PRF-LCD a bezdrôtovej klávesnice PRF-LCD-WRL / PRF-LCD-A2. Informácie na tému používania klávesníc INT-KSG2R, INT-TSG2 a INT-TSH2 sa nachádzajú v príručkách pre tieto klávesnice.

Drôtová klávesnica rýchlejšie reaguje na činnosti užívateľa ako bezdrôtová klávesnica. Bezdrôtová klávesnica s externým napájaním (pripojená na zdroj APS-055) pracuje podobne ako podobne, ako drôtová klávesnica. Bezdrôtová klávesnica napájaná z batérií prejde do spiaceho režimu po 20 sekundách nečinnosti. Keď je bezdrôtová klávesnica v spiacom režime, je displej vypnutý a nepracujú: LED-ky, zvuková signalizácia, podsvietenie (displeja a klávesov) a čítačka bezdotykových kariet. Na zobudenie klávesnice treba stlačiť ľubovoľné tlačidlo, napr.  $(* \cdot ).$ 

## <span id="page-9-0"></span>**6.1 Popis klávesníc**

# <span id="page-9-1"></span>**6.1.1 LED-ky**

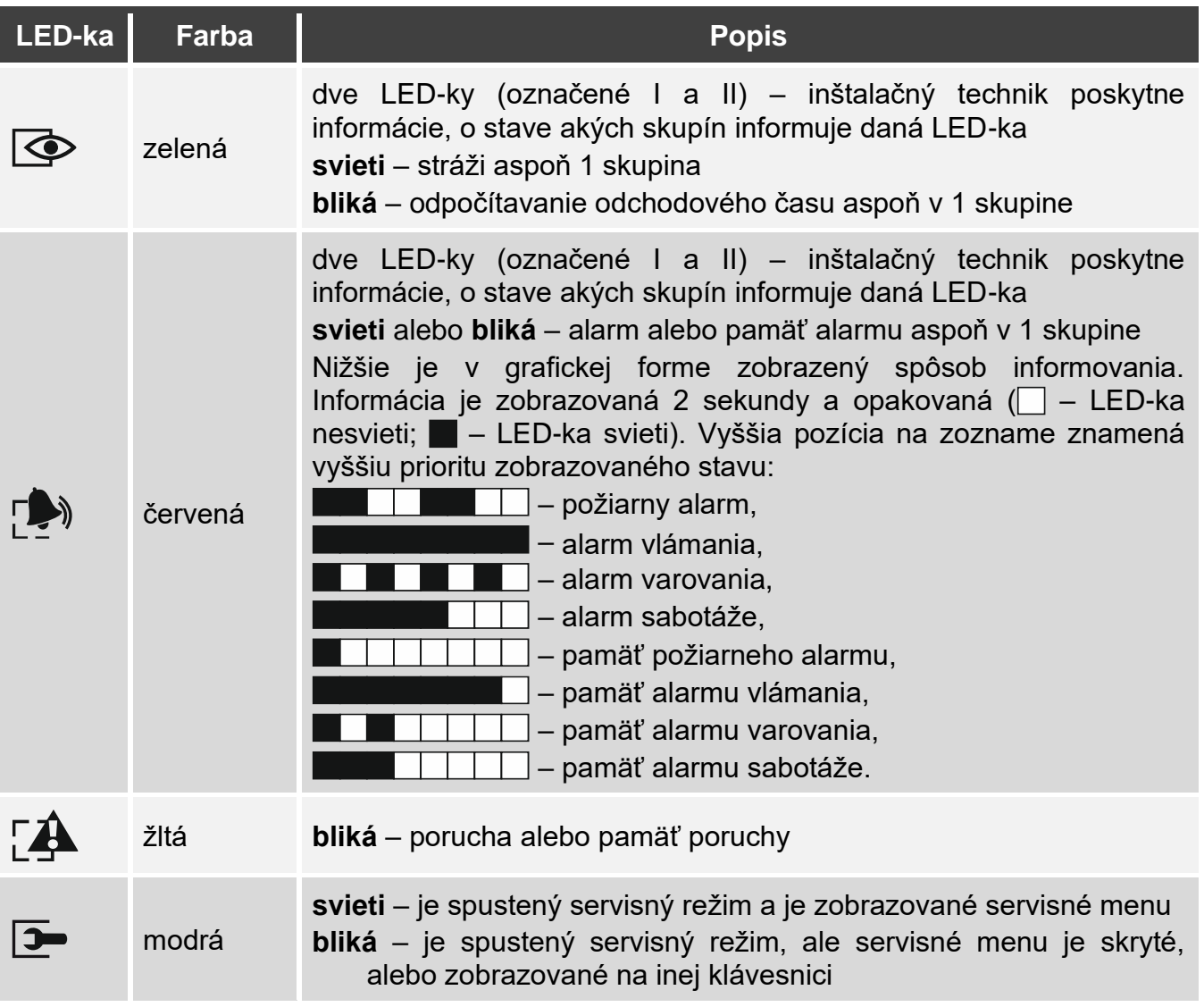

 $\tilde{\mathbf{1}}$ 

*Informácia o strážení môže byť skrytá po čase nedefinovanom technikom. Po zadaní kódu a stlačení*  $\ast \bullet$  *pracujú LED-ky klávesnice zhodne s tabuľkou.* 

*Informácia o poruche je skrytá po zapnutí stráženia. Inštalačný technik určuje, či sa to stane hneď po zapnutí stráženia ľubovoľného typu stráženia, alebo až po zapnutí stráženia vo všetkých skupinách.*

*Ak inštalačný technik zapol možnosť* Grade 2*:*

- − *LED-ky informujú o alarmoch až po zadaní kódu a stlačení klávesu ,*
- − *blikanie LED-ky znamená, že v systéme je porucha, sú zablokované vstupy alebo bol alarm.*

# <span id="page-9-2"></span>**6.1.2 Displej**

Displej zobrazuje informácie o stave systému, a súčasne uľahčuje obsluhu a programovanie zabezpečovacieho systému. Inštalačný technik určuje spôsob podsvietenia displeja.

Displej môže pracovať v jednom z nižšie uvedených režimov:

- normálny režim,
- režim zobrazovania stavu systému.

Inštalačný technik určuje, či bude dostupný režim zobrazovania stavu systému.

Nezávisle od režimu činnosti, sú zobrazované hlásenia o udalostiach, ktoré vznikli v zabezpečovacom systéme.

Po zadaní kódu a stlačení  $\star \bullet$  je zobrazované menu užívateľa (s. [16\)](#page-17-0).

#### <span id="page-10-0"></span>**Normálny režim**

V hornom riadku sú zobrazované dátum a čas vo formáte vybranom inštalačným technikom, alebo názov klávesnice.

Stlačiť na 3 sekundy  $[9_{\text{w}yz}]$ , na prepnutie displeja do režimu zobrazovania stavu.

#### <span id="page-10-1"></span>**Režim zobrazovania stavu systému**

Inštalačný technik určuje, aké informácie sú zobrazované v režime zobrazovania stavu systému. Môžu to byť:

- text,
- symbol zobrazujúci stav skupiny:
	- $\ddot{F}$  požiarny alarm,
	- $H -$ alarm,
	- alarm varovania,
	- alarm sabotáže,
	- plné stráženie,
	- nočné stráženie,
	- denné stráženie,
	- $\overline{C}$  vstupný čas,
	- odchodový čas (menší ako 10 sekúnd),
	- odchodový čas (väčší ako 10 sekúnd),
	- pamäť požiarneho alarmu,
	- $\mathbf{H}$  pamäť alarmu,
	- pamäť alarmu varovania,
	- pamäť alarmu sabotáže,
	- nestráži.
- symbol zobrazujúci stav vstupu:
	- dočasné blokovanie (nezobrazovaný, keď stráži),
	- trvalé blokovanie (nezobrazovaný, keď stráži),
	- ! ako prvý spustil alarm,
	- $P$  požiarny alarm,
	- $H$  alarm.
	- alarm sabotáže,
	- **–** sabotáž (vstup typu 2EOL),
	- $\blacksquare$  narušenie,
	- pamäť požiarneho alarmu,
	- $\mathbf{H}$  pamäť alarmu,
	- pamäť alarmu sabotáže,
- normálny stav.
- symbol zobrazujúci stav výstupu:
	- $\cdot$  vypnutý,
	- $\blacksquare$  zapnutý,
- informácia o teplote z bezdrôtového zariadenia ABAX 2,
- dátum,
- čas,
- názov klávesnice,
- informácia o odbere príkonu zariadením pripojeným do inteligentnej zásuvky ASW-200.

Stlačiť na 3 sekundy  $\left[9_{\text{wxyz}}\right]$ , na prepnutie displeja do normálneho režimu.

#### <span id="page-11-0"></span>**Hlásenia**

Klávesnica zobrazuje hlásenia o (vyššia pozícia na zozname znamená vyššiu prioritu):

- alarme,
- odpočítavanie vstupného času,
- odpočítavanie odchodového času,
- pamäti alarmu.

*Hlásenia o alarme a pamäti alarmu nie sú zobrazované, ak inštalačný technik zapol možnosť GRADE 2.*

## <span id="page-11-1"></span>**6.1.3 Klávesy**

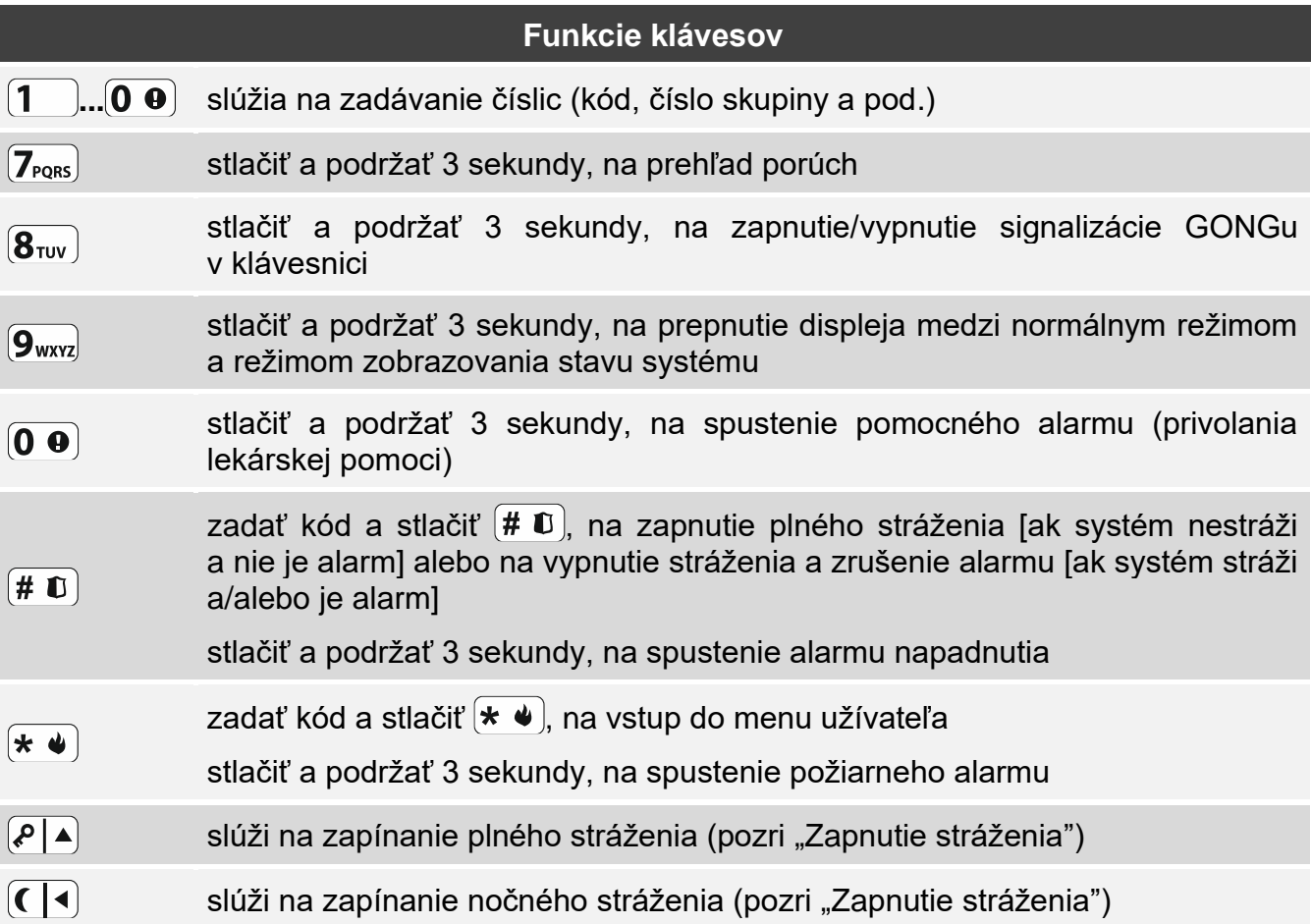

 $\boldsymbol{j}$ 

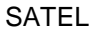

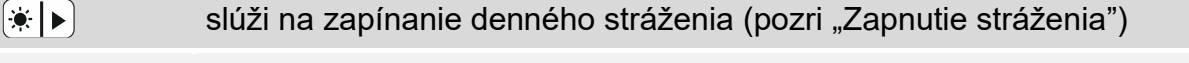

slúži na vypínanie stráženia a zrušenie alarmu (pozri "Vypnutie stráženia  $\overline{\mathbf{x}|\mathbf{v}}$ a [zrušenie alarmu"](#page-16-1))

Dostupnosť funkcií závisí od nastavení klávesnice.

Popis funkcií klávesov po vstupe do menu užívateľa sa nachádza v kapitole ["Menu užívateľa"](#page-17-0) (s. [16\)](#page-17-0).

## <span id="page-12-0"></span>**6.1.4 Zvuková signalizácia**

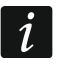

*Inštalačný technik môže vypnúť zvukovú signalizáciu.*

#### <span id="page-12-1"></span>**Zvuky generované počas obsluhy**

**1 krátke pípnutie** – stlačenie ľubovoľného klávesu s číslicou.

#### **3 krátke pípnutia** – potvrdenie:

- začatia procedúry zapnutia stráženia (v je skupine odchodový čas) alebo zapnutia stráženia (v skupine nie je odchodový čas),
- vypnutia stráženia a/alebo zrušenia alarmu,
- výberu skupiny, v ktorej má byť zapnuté alebo vypnuté stráženie a zrušený alarm klávesnica v takom prípade čaká na zadanie kódu,
- vypnutia výstupu,
- vypnutia signalizácie GONG v klávesnici pomocou klávesu  $\mathbf{8}_{\text{rw}}$ ).
- prepnutia displeja z normálneho režimu do režimu zobrazovania stavu systému a opačne pomocou klávesu [9wxvz].

#### **krátke a 1 dlhé pípnutie** – potvrdenie:

- zapnutia výstupu,
- zapnutia signalizácie GONG v klávesnici pomocou klávesu  $\mathbf{8}_{\text{rvv}}$ .
- **2 dlhé pípnutia** nesprávny kód alebo stlačenie  $\star \psi$  bez predchádzajúceho zadania kódu alebo výberu skupiny.
- **3 dlhé pípnutia**  odmietnutie vykonania príkazu (užívateľ nemá zodpovedajúce oprávnenia alebo funkcia nie je dostupná).

#### <span id="page-12-2"></span>**Zvuky generované počas programovania**

- **1 krátke pípnutie**  stlačenie ľubovoľného klávesu s číslicou.
- **2 krátke pípnutia**  vstup do menu užívateľa, vstup do podmenu alebo spustenie funkcie.
- **3 krátke pípnutia** odchod zo servisnej funkcie po stlačení  $\left[\#\mathbf{D}\right]$ .
- **4 krátke a 1 dlhé pípnutie** ukončenie funkcie užívateľa po stlačení (# 0) alebo ukončenie servisného režimu.
- **2 dlhé pípnutia** opustenie funkcie po stlačení (**\*** ♦) alebo nedostupná funkcia.

#### <span id="page-12-3"></span>**Signalizácia udalostí**

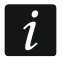

*Signalizované sú iba tie udalosti, ktoré vybral technik.*

*Čas trvania signalizácie alarmu určuje technik.*

*Ak inštalačný technik zapol možnosť* Grade 2*, klávesnica zvukom nesignalizuje nové poruchy a alarmy.*

**5 krátkych pípnutí** – narušenie vstupu (signalizácia GONG).

**Dlhé pípnutie každé 3 sekundy, a nasledujúco séria krátkych pípnutí počas 10 sekúnd a 1 dlhé pípnutie** – odpočítavanie odchodového času (ak je čas kratší ako 10 sekúnd, bude vygenerovaná iba koncová sekvencia krátkych pípnutí).

- **2 krátke pípnutia každú sekundu** odpočítavanie vstupného času.
- **2 krátke pípnutia každé 3 sekundy** porucha / pamäť porúch. Inštalačný technik určuje, či signalizácia trvá do momentu ukončenia poruchy, alebo do času prezretia poruchy / vymazania pamäte porúch. Keď stráži jedna alebo obe skupiny, klávesnica nesignalizuje zvukom poruchu / pamäť porúch.

**Krátke pípnutie každé 0,5 sekundy** – alarm varovania.

**Stály signál** – alarm.

**Dlhé pípnutie každú sekundu** – požiarny alarm.

# <span id="page-13-0"></span>**6.2 Kódy**

Kód slúži na overenie užívateľa. Po zadaní kódu získa užívateľ prístup do funkcií na obsluhu zabezpečovacieho systému.

Inštalačný technik môže povoliť spúšťanie niektorých funkcií bez použitia kódu.

*Svoj kód nesprístupňujte iným osobám.*

*Trojnásobné použitie nesprávneho kódu zablokovať klávesnicu na 90 sekúnd. Keď je klávesnica zablokovaná, je zadanie správneho kódu chápané tak isto, ako zadanie nesprávneho kódu (zobrazí sa hlásenie "Nesprávny kód").*

## <span id="page-13-1"></span>**6.2.1 Továrenské kódy**

Továrensky sú ústredni naprogramované nasledujúce kódy:

#### **kód užívateľa 62: 1111**

#### **servisný kód: 12345**

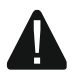

**Továrenské kódy treba zmeniť pred začatím používania zabezpečovacieho systému (pozri: ["Zmena vlastného kódu"](#page-27-0)).**

# <span id="page-13-2"></span>**6.3 Bezdotykové karty**

Klávesnica PRF-LCD-A2 má čítačku bezdotykových kariet. Pomocou bezdotykovej karty môže užívateľ:

- zapnúť stráženie,
- vypnúť stráženie a/alebo zrušiť alarm,
- ovládať zariadenia pripojené na výstupy zabezpečovacieho systému.

*Ak je klávesnica PRF-LCD-A2 napájaná z batérií, pracuje čítačka iba, keď je klávesnica v zobudenom stave (ak je klávesnica v spiacom režime, stlačiť napr.*  $(* \cdot)$ , *na jej zobudenie).*

# <span id="page-13-3"></span>**6.4 Zapnutie stráženia**

Vykonanie vyššie popísaných činností začne procedúru zapnutia stráženia. Táto procedúra sa skončí po uplynutí odchodového času (ak sa skončí úspechom, bude zapnuté stráženie – pozri tiež ["Neúspešná procedúra zapnutia stráženia"](#page-16-0)). Ak je odchodový čas je rovný 0, je stráženie zapnuté okamžite.

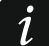

*Denné alebo nočné stráženie je možné zapnúť, ak inštalačný technik určil, ktoré vstupy majú byť aktívne v tomto režime stráženia.*

 $\boldsymbol{i}$ 

*Ak je pre skupiny naprogramovaný odchodový čas, je možné skupinu opustiť bez spustenia alarmu, trasou odchodu určenou inštalačným technikom.*

## <span id="page-14-0"></span>**6.4.1 Zapnutie stráženia pomocou kódu**

#### <span id="page-14-1"></span>**Zapnutie stráženia bez výberu skupiny**

Zadať kód a nasledujúco stlačiť:

- $[\ell]$  na zapnutie plného stráženia,
- $[$ ☀  $\blacktriangleright$ ] na zapnutie denného stráženia,
- $\left( \int_0^{\frac{\pi}{4}}$  na zapnutie nočného stráženia.

V skupinách, do ktorých má kód prístup, sa začne procedúra zapnutia stráženia.

#### <span id="page-14-2"></span>**Zapnutie stráženia vo vybranej skupine**

- 1. Vybrať skupinu, v ktorej má byť zapnuté stráženie (stlačiť jeden z klávesov:  $\mathbf 1$ skupina 1;  $(2_{\text{ABC}})$  - skupina 2;  $(3_{\text{DEF}})$  - skupina 3;  $(4_{\text{GH}})$  - skupina 4).
- 2. Vybrať typ stráženia, ktorý má byť zapnutý (stlačiť jeden z klávesov:  $(P|A)$  plné stráženie;  $*| \cdot | \cdot |$  - denné stráženie;  $\left( \left( | \cdot | \cdot | \cdot \right) \right)$  - nočné stráženie). Začne blikať podsvietenie klávesov, čím je signalizované čakanie na zadanie kódu.
- 3. Zadať kód.
- 4. Stlačiť  $\# \mathbb{D}$  alebo opätovne kláves výberu typu stráženia. Vo vybranej skupine sa spustí procedúra zapnutia stráženia.

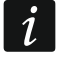

*Keď je dostupné rýchle zapínanie stráženia, kroky 3 a 4 sa vynechávajú.*

## <span id="page-14-3"></span>**6.4.2 Zapnutie stráženia pomocou bezdotykovej karty**

S inštalačným technikom treba dohodnúť, ktorá z nižšie uvedených metód zapnutia stráženia bude používaná:

- načítanie karty (priblížiť kartu ku klávesom a odtiahnuť ju),
- pridržanie karty (priblížiť kartu ku klávesom a podržať ju približne 3 sekundy).

V skupinách, do ktorých má užívateľ prístup, bude zapnuté plné stráženie.

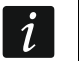

*Ak je stráženie zapínané a vypínané po načítaní karty, prioritu má vypnutie stráženia, čiže keď časť skupín stráži a časť nie, bude po načítaní karty vypnuté stráženie v skupinách.*

## <span id="page-14-4"></span>**6.4.3 Rýchle zapnutie stráženia**

Inštalačný technik môže povoliť zapínanie stráženia bez použitia kódu / karty.

- 1. Vybrať skupinu / skupiny, kde má byť zapnuté stráženie (stlačiť jeden z klávesov:  $1$ skupina 1;  $[2_{\text{ABC}}]$  - skupina 2;  $[3_{\text{DEF}}]$  - skupina 3;  $[4_{\text{GH}}]$  - skupina 4;  $[0 \; \Theta]$  - všetky skupiny).
- 2. Vybrať typ\_stráženia, ktorý má byť zapnutý (stlačiť jeden z klávesov:  $\mathcal{P}|\blacktriangle)$  plné stráženie;  $*\triangleright$  - denné stráženie;  $(\vert \cdot \vert \cdot)$  - nočné stráženie). V skupine / skupinách sa začne procedúra zapnutia stráženia.

## <span id="page-14-5"></span>**6.4.4 Zapnutie stráženia bez odchodového času**

Ak v skupine nie je nikto, alebo nikto neopúšťa skupinu v prípade denného alebo nočného stráženia, je možné zapnúť stráženie v skupine bez odchodového času (nebude signalizácia odpočítavania odchodového času). Pri zapínaní stráženia, podržať na 3 sekundy kláves na výber režimu stráženia:  $\overline{P}$  (a),  $\overline{P}$ ) alebo  $\overline{Q}$  (v prípade zapínania stráženia pomocou kódu, to treba urobiť po zadaní kódu). Odchodový čas nebude odpočítavaný.

## <span id="page-15-0"></span>**6.4.5 Ukončenie odpočítavania odchodového času**

Keď prebieha odpočítavanie odchodového času, je možné ukončiť odpočítavanie, a tým spôsobom skrátiť odchodový čas. Stlačiť  $\overline{P|A}$ ,  $\overline{(*)}$  alebo  $\overline{C|A}$  na približne 3 sekundy (je jedno, ktorý kláves bude stlačený).

#### <span id="page-15-1"></span>**6.4.6 Servisný režim a zapnutie stráženia**

Ak je zapínané stráženie a je spustený servisný režim, bude o tom informovať hlásenie na klávesnici. Stlačiť  $(1 - )$ , ak má byť zapnuté stráženie.

#### <span id="page-15-2"></span>**6.4.7 Problémy v systéme a zapnutie stráženia**

Inštalačný technik môže rozhodnúť, že ústredňa má počas zapínania stráženia overiť, či sú v zabezpečovacom systéme problémy. Problémy znemožňujúce zapnutie stráženia sú:

- v skupine, v ktorej má byť zapnuté stráženie, je narušený aspoň jeden vstup, ktorý nemôže byť narušený počas zapínania stráženia (inštalačný technik zapol pre vstup možnosť *Kontroluj pri zap. str*),
- v skupine je narušený aspoň jeden alarmový vstup mimo trasy odchodu,
- v skupine je zablokovaný vstup,
- v skupine je sabotáž,
- v systéme je porucha.

Overenie sa môže vykonávať dvojnásobne:

- pred začatím procedúry zapínania stráženia,
- po odpočítaní odchodového času.

#### <span id="page-15-3"></span>**Bez pripravenosti a vynútenie zapnutia stráženia**

V prípade pokusu o zapnutie stráženia v skupine, keď sa procedúra zapínania stráženia nezačne, iba sa zobrazí hlásenie "Syst. nepriprave.", znamená to, že sú problémy, ktoré znemožňujú zapnutie stráženia.

Keď je zobrazené hlásenie "Syst. nepriprave. 1=Zap. 2=Over", je možné:

- stlačiť  $(* \blacktriangleleft),$  na zrušenie zapnutia stráženia,
- stlačiť  $\left( \mathbf{1} \right)$ , na vynútenie zapnutia stráženia,
- stlačiť  $(2_{ABC})$ , na overenie, čo znemožnilo začatie procedúry zapnutia stráženia.

Keď je zobrazené hlásenie "Syst. nepriprave. 2=Over", je možné:

- stlačiť  $(* \cdot )$ , na zrušenie zapnutia stráženia,
- stlačiť  $(2_{ABC})$ , na overenie, čo znemožnilo začatie procedúry zapnutia stráženia.

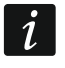

*Ak nie je vynútenie zapnutia stráženia dostupné, stráženie bude možné zapnúť až po odstránení príčin, ktoré znemožnili začatie procedúry zapnutia stráženia.*

## *Zoznam problémov*

Po stlačení  $(2_{ABC})$ , ak je príčin znemožňujúcich zapnutie stráženia niekoľko, je možné zoznam príčin presúvať pomocou  $\boxed{\mathbf{x} \cdot \mathbf{v}}$  alebo  $\boxed{\mathbf{P} \cdot \mathbf{A}}$ .

Ak má byť zablokovaný narušený vstup, alebo má byť odblokovaný zablokovaný vstup, stlačiť  $\overline{A_{\text{GH}}}$  (užívateľ musí mať oprávnenie *Dočasné blok. vstupov*). Zobrazí sa otázka, či má byť vykonaná funkcia. Stlačiť  $(1)$ , na potvrdenie, alebo  $(* \triangleleft)$ , na zrušenie.

Po prezretí zoznamu problémov stlačiť  $\left(\ast\right)\bullet\left(\ast\right)$ , na návrat do zobrazovania hlásenia "Syst. nepriprave.".

#### <span id="page-16-0"></span>**Neúspešná procedúra zapnutia stráženia**

Ak nebude stráženie zapnuté po odpočítaní odchodového času stráženie, znamená to, že ústredňa zistila problém, ktorý nebol, keď sa spustil odchodový čas. Takýto spôsob činnosti ústredne môže zvoliť inštalačný technik, napr. na splnenie normy EN 50131 pre Grade 2.

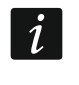

*Od inštalačného technika treba získať informácie, ako bude oznámené neúspešné zapnutie stráženia.*

# <span id="page-16-1"></span>**6.5 Vypnutie stráženia a zrušenie alarmu**

Pri vypínaní stráženia v skupine, v ktorej je alarm, nastane aj zrušenie alarmu.

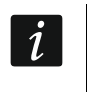

*Zrušenie alarmu spôsobí zrušenie hlasového oznamovania o alarme (ak ústredňa ešte nestihla zaslať oznamovanie o alarme užívateľom).*

## <span id="page-16-2"></span>**6.5.1 Vypnutie stráženia / zrušenie alarmu pomocou kódu**

#### <span id="page-16-3"></span>**Vypnutie stráženia / zrušenie alarmu bez výberu skupiny**

Zadať kód a nasledujúco stlačiť  $\overline{\mathsf{x}|\mathbf{v}}$ . V skupinách, do ktorých má kód prístup, bude vypnuté stráženie / zrušený alarm.

#### <span id="page-16-4"></span>**Vypnutie stráženia / zrušenie alarmu vo vybranej skupine**

- 1. Vybrať skupinu, v ktorej má byť vypnuté stráženie a/alebo zrušený alarm (stlačiť jeden z klávesov:  $\begin{bmatrix} 1 \\ \end{bmatrix}$ - skupina 1;  $\begin{bmatrix} 2_{\text{ABC}} \\ \end{bmatrix}$ - skupina 2;  $\begin{bmatrix} 3_{\text{DEF}} \\ \end{bmatrix}$ - skupina 4).
- 2. Stlačiť  $\mathbf{x} \setminus \mathbf{y}$  Začne blikať podsvietenie klávesov, čím je signalizované čakanie na zadanie kódu.
- 3. Zadať kód.
- 4. Stlačiť  $(\times | \cdot)$  alebo  $(\# \mathbb{D})$ . Vo vybranej skupine bude vypnuté stráženie / zrušený alarm.

# <span id="page-16-5"></span>**6.5.2 Vypnutie stráženia / zrušenie alarmu pomocou bezdotykovej karty**

Priblížiť kartu ku klávesom a odtiahnuť ju. V skupinách, do ktorých má užívateľ prístup, bude vypnuté stráženie / zrušený alarm.

## <span id="page-16-6"></span>**6.5.3 Zrušenie alarmu bez vypnutia stráženia**

Ak skupina stráži a má byť zrušený alarm bez vypnutia stráženia, zadať kód a nasledujúco stlačiť  $(P|A)$ ,  $(\cdot)$  alebo  $( \cdot)$  (je jedno, ktorý kláves bude stlačený). V skupinách, do ktorých má kód prístup, bude zrušený alarm.

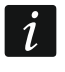

*Alarm varovania nie je možné zrušiť bez vypnutia stráženia.*

# <span id="page-16-7"></span>**6.6 Spustenie alarmu z klávesnice**

Inštalačný technik môže povoliť spúšťanie alarmov z klávesnice. Na spustenie alarmu:

**požiarny alarm** – stlačiť  $\left(\star\right)$  na približne 3 sekundy,

**pomocný alarm** – stlačiť  $(0 \space 0)$  na približne 3 sekundy,

**alarm napadnutia** – stlačiť  $(\# \mathbf{U})$  na približne 3 sekundy. Inštalačný technik určuje, či bude spustený bude alarm napadnutia hlasný (signalizovaný klávesnicami), alebo tichý (nesignalizovaný klávesnicami).

# <span id="page-16-8"></span>**6.7 Zapnutie/vypnutie signalizácie GONGu**

Signalizácia GONGu je päť krátkych pípnutí, pomocou ktorých klávesnica informuje napr. o otvorení dverí alebo okna. Inštalačný technik určuje, ktoré vstupy zabezpečovacieho

Stlačiť na približne 3 sekundy  $(8_{\text{rw}})$ , na zapnutie alebo vypnutie signalizácie GONGu.

# <span id="page-17-0"></span>**6.8 Menu užívateľa**

Zadať kód a stlačiť  $(* \cdot)$ , na získanie prístupu do menu užívateľa. Zobrazené budú funkcie, ktoré je možné spustiť. Zoznam dostupných funkcií je závislý od oprávnení užívateľa, stavu a konfigurácie systému.

Na opustenie funkcie a/alebo menu užívateľa, treba stlačiť  $\left(\ast\right)$ . Klávesnica automaticky opustí menu, ak od stlačenia posledného klávesu uplynuli 2 minúty.

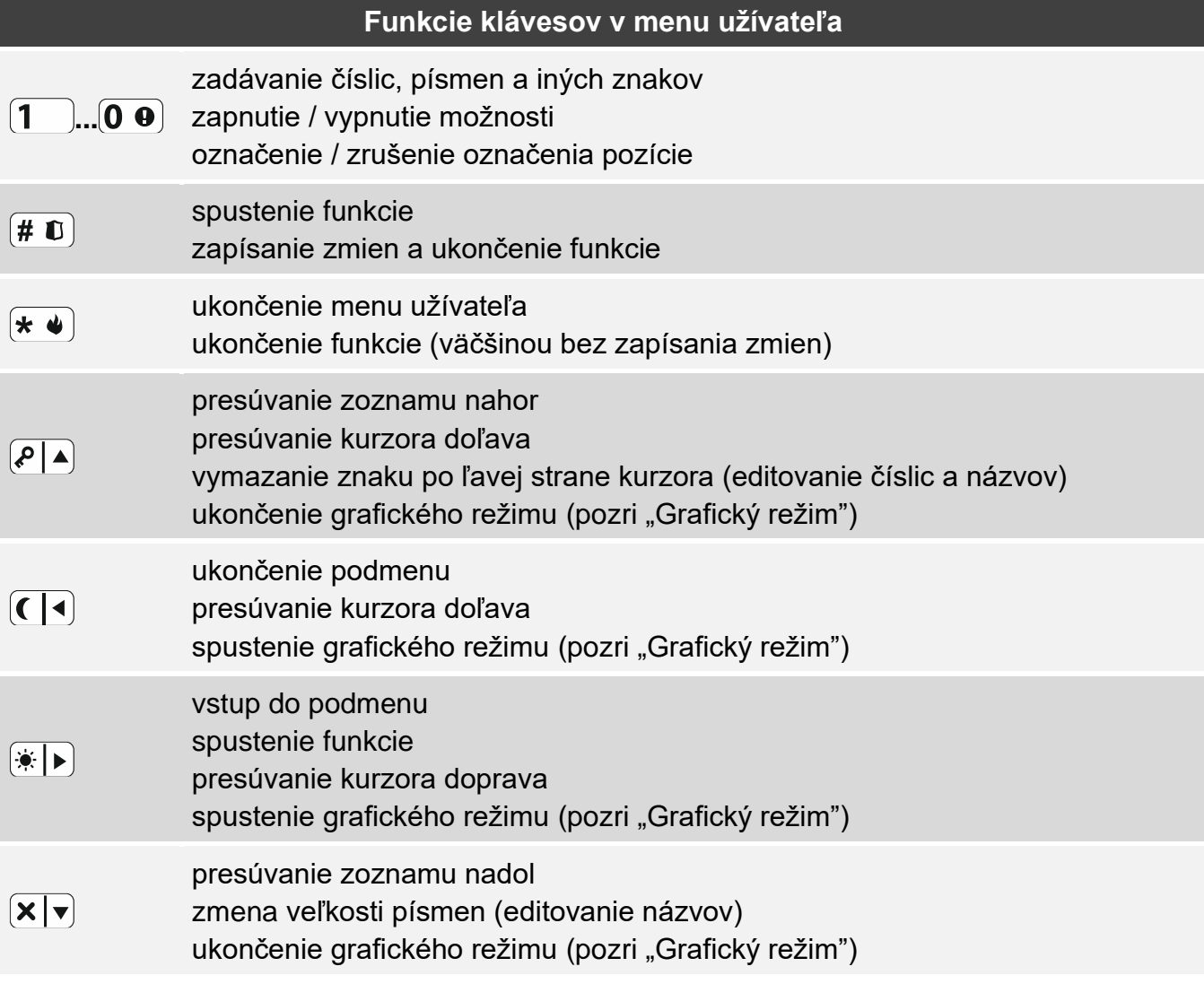

## <span id="page-17-1"></span>**6.8.1 Pohybovanie sa po menu a spúšťanie funkcií**

Po menu je možné sa pohybovať pomocou klávesov so šípkami alebo pomocou číselných skratiek. Je možné kombinovať tieto metódy medzi sebou. Kurzor + ukazuje na podmenu, do ktorého je možné vstúpiť / funkciu, ktorú je možné spustiť.

#### <span id="page-17-2"></span>**Používanie klávesov so šípkami**

- 1. Použiť kláves  $\overline{\mathsf{x}|\mathbf{v}}$  alebo  $\overline{\mathsf{P}|\mathbf{A}}$ , na vyhľadanie požadovaného podmenu alebo funkcie.
- 2. Stlačiť  $\overline{(*)}$  alebo  $\overline{(*)}$ , na vstup do podmenu (kláves  $\overline{(*)}$  umožňuje opustenie podmenu) alebo spustenie funkcie.

# <span id="page-18-0"></span>**Používanie číselných skratiek**

Väčšina podmenu a funkcií je očíslovaných. Tieto čísla sa nachádzajú v kapitole ["Zoznam](#page-19-3)  [funkcií užívateľa"](#page-19-3). Pomocou klávesov s číslicami zadať číslo podmenu / funkcie, na vstup do podmenu / spustenie funkcie. Zadaním niekoľkých číslic naraz (po vstupe do menu zodpovedajúcim číslam podmenu a funkcie) je možné rýchlo spustiť vybranú funkciu.

Napríklad, na spustenie funkcie dočasného blokovania vstupov, po vstupe do menu užívateľa postupne stlačiť  $(4_{\text{GH}})(1)$ , kde:

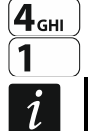

 $\left[4_{\text{GH}}\right]$  - vstup do podmenu 4. BLOKOVANIE VSTUPOV,

 $\vert$  - spustenie funkcie 1. Dočas. BLOK.

*Treba pamätať, že sekvencia číslic, ktorá spúšťa funkciu napr. z hlavného menu, nespustí túto funkciu z podmenu.*

## <span id="page-18-1"></span>**6.8.2 Editovanie údajov**

Spôsob editovania je závislý od typu údajov. Po ukončení editovania, stlačiť  $(\# \mathbb{C})$ , na zapísanie zmien. Stlačiť  $\star \bullet$ , na opustenie funkcie bez zapísania zmien.

#### <span id="page-18-2"></span>**Výber zo zoznamu jednotlivého výberu**

V dolnom riadku displeja je zobrazovaná aktuálne vybraná pozícia. Zoznam pozícií je možné presúvať stláčaním klávesu  $\overline{\mathsf{x}|\mathbf{v}}$  alebo  $\overline{\mathsf{P}|\mathbf{A}}$ .

#### <span id="page-18-3"></span>**Výber zo zoznamu viacnásobného výberu**

V dolnom riadku displeja je zobrazovaná jedna z pozícií, ktorú je možné vybrať. Zoznam pozícií je možné presúvať stláčaním klávesu  $\overline{X|y}$  alebo  $\overline{P|A}$ . V hornom pravom rohou displeja sa nachádza symbol:

**A** – zobrazená pozícia je vybraná / možnosť je zapnutá,

– zobrazená pozícia nie je vybraná / možnosť je vypnutá.

Stlačiť ľubovoľný kláves s číslicou, na zmenu aktuálne zobrazovaného symbolu na druhý.

Po stlačení  $(*)$  alebo  $($  |  $\bullet$  | sa spustí grafický režim.

## <span id="page-18-4"></span>*Grafický režim*

V grafickom režime je možné vidieť na displeji stav max. 32 pozícií súčasne. Môžu to byť napr. vstupy, výstupy, možnosti a pod. Stav zobrazujú tie isté symboly, ako v základnom režime. Bez symbolu znamená, že pozícia nie je dostupná a nie je možné ju editovať. Číslice okolo displeja pomáhajú v identifikácii pozícií. Pre pozície 33-64 má kurzor podobu blikajúceho symbolu , čo uľahčuje rozoznať, ktoré pozície sú zobrazované.

Použiť kláves  $\left(\frac{1}{\cdot}\right)$  alebo  $\left(\frac{1}{\cdot}\right)$ , na presunutie kurzora. Po presunutí kurzora na pozíciu, ktorá má byť editovaná, stlačiť ľubovoľný kláves s číslicou. Zmení sa zobrazovaný symbol.

V grafickom režime je možné rýchlo zmeniť stav všetkých dostupných pozícií:

- po trojnásobnom stlačení  $\left[\mathbf{0}\ \mathbf{\Theta}\right]$  počas 3 sekúnd, bude pre všetky pozície zobrazený symbol ,
- po trojnásobnom stlačení  $\begin{pmatrix} 1 \end{pmatrix}$  počas 3 sekúnd, bude pre všetky pozície zobrazený symbol<sub>,</sub>
- po trojnásobnom stlačení  $\overline{2_{\text{asc}}}$  počas 3 sekúnd, sa zmení stav všetkých pozícií na opačný (tam kde bol symbol · sa zobrazí **A**, a tam kde bol symbol **A** sa zobrazí ·).

Keď je kurzor na poslednej dostupnej pozícii a bude stlačené  $\blacktriangleright$ , zobrazí sa stav nasledujúcich 32 pozícií. Keď je kurzor na prvej dostupnej pozícii a bude stlačené  $\left( \left( \right| \cdot \right)$ zobrazí sa stav predchádzajúcich 32 pozícií.

Na ukončenie grafického režimu a návrat do základného režimu, stlačiť  $(\mathbf{X} | \mathbf{v})$  alebo  $(\mathbf{P} | \mathbf{A})$ .

#### <span id="page-19-0"></span>**Zadávanie desiatkových hodnôt**

Číslice je možné zadávať pomocou klávesov s číslicami. Klávesy  $*\triangleright$  a  $\left(\bigcap$  presúvajú kurzor. V niektorých funkciách kláves  $\sqrt{|\mathbf{A}|}$  vymaže číslicu na ľavej strane kurzora.

#### <span id="page-19-1"></span>**Zadávanie šestnástkových hodnôt**

Číslice je možné zadávať pomocou klávesov s číslicami. Znaky A, B a C je možné zadávať pomocou klávesu  $(2_{\text{ABC}})$ , a znaky D, E a F – pomocou klávesu  $(3_{\text{DEF}})$  (stláčať kláves, až sa zobrazí požadovaný znak). Klávesy  $\boxed{\bullet}$  a  $\boxed{\left(\boxed{\bullet}\right)}$  presúvajú kurzor. Kláves  $\boxed{\left(\rule{0pt}{13pt}\right)}$  vymaže znak na ľavej strane kurzora.

#### <span id="page-19-2"></span>**Zadávanie názvov**

Znaky, ktoré je možné zadávať pomocou klávesov, zobrazuje [1.](#page-19-4) Treba stláčať kláves, až sa zobrazí požadovaný znak. Dlhšie podržanie klávesu spôsobí zobrazenie číslice priradenej ku klávesu.

V hornom riadku displeja, sa na pravej strane nachádza informácia o veľkosti písmen: [Abc], [ABC] alebo [abc] (bude zobrazená po stlačení ľubovoľného klávesu a bude zobrazovaná počas niekoľko sekúnd od posledného stlačenia klávesu).

Klávesy  $(\ast | \cdot)$  i  $(\cdot | \cdot)$  presúvajú kurzor. Kláves  $\ell | \cdot \rangle$  vymaže znak na ľavej strane kurzora.

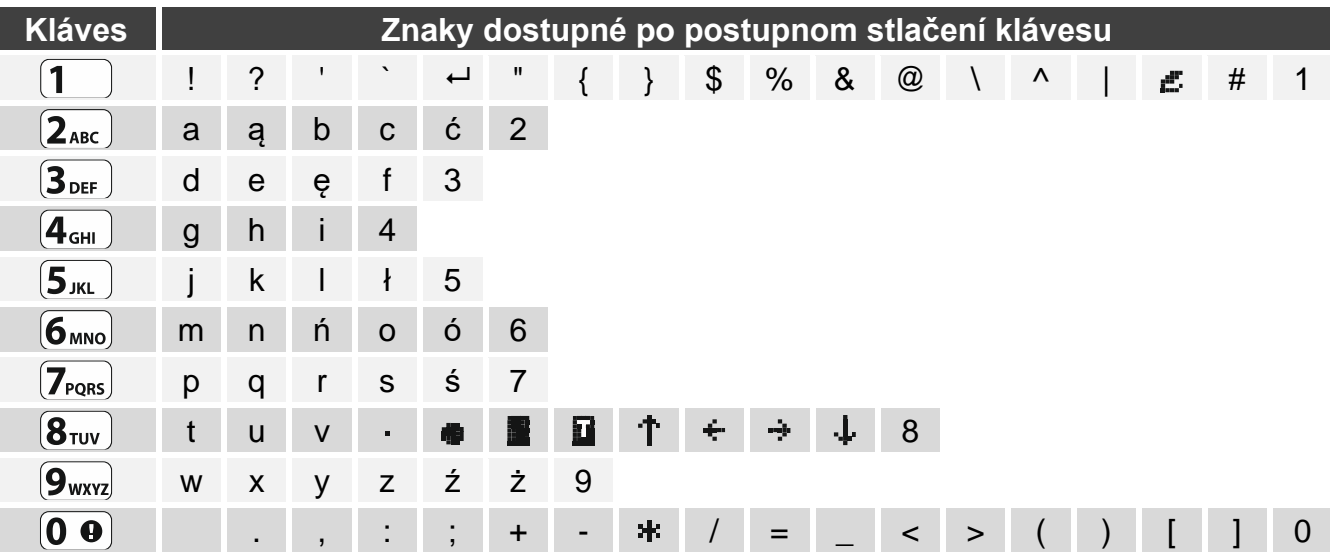

<span id="page-19-4"></span>Tabuľka 1. Znaky dostupné počas zadávania názvov. Veľké písmená sú dostupné na tých istých klávesoch (zmena veľkosti písmen: kláves  $\mathbf{x} | \mathbf{v}$ ).

# <span id="page-19-3"></span>**6.8.3 Zoznam funkcií užívateľa**

Nižšie sú uvedené všetky pozície menu užívateľa. Menu zobrazované v klávesnici obsahuje iba tie pozície, do ktorých má daný kód prístup vzhľadom na oprávnenia alebo stav systému.

V hranatých zátvorkách sú uvedené sekvencie klávesov umožňujúce spustenie daného podmenu alebo spustenie danej funkcie z hlavného menu.

1.Zmena kódu *zmena vlastného kódu*

#### 2.Užívatelia

- [21] 1. Nový užívateľ *pridanie nového užívateľa*
	- [211] 1. Kód *zadanie kódu*
	- [212] 2.Schéma *výber schémy užívateľa*
	- [213] 3.Skupiny *výber obsluhovaných skupín*
	- [214] 4.Pridaj ovlád. *pridanie ovládača*

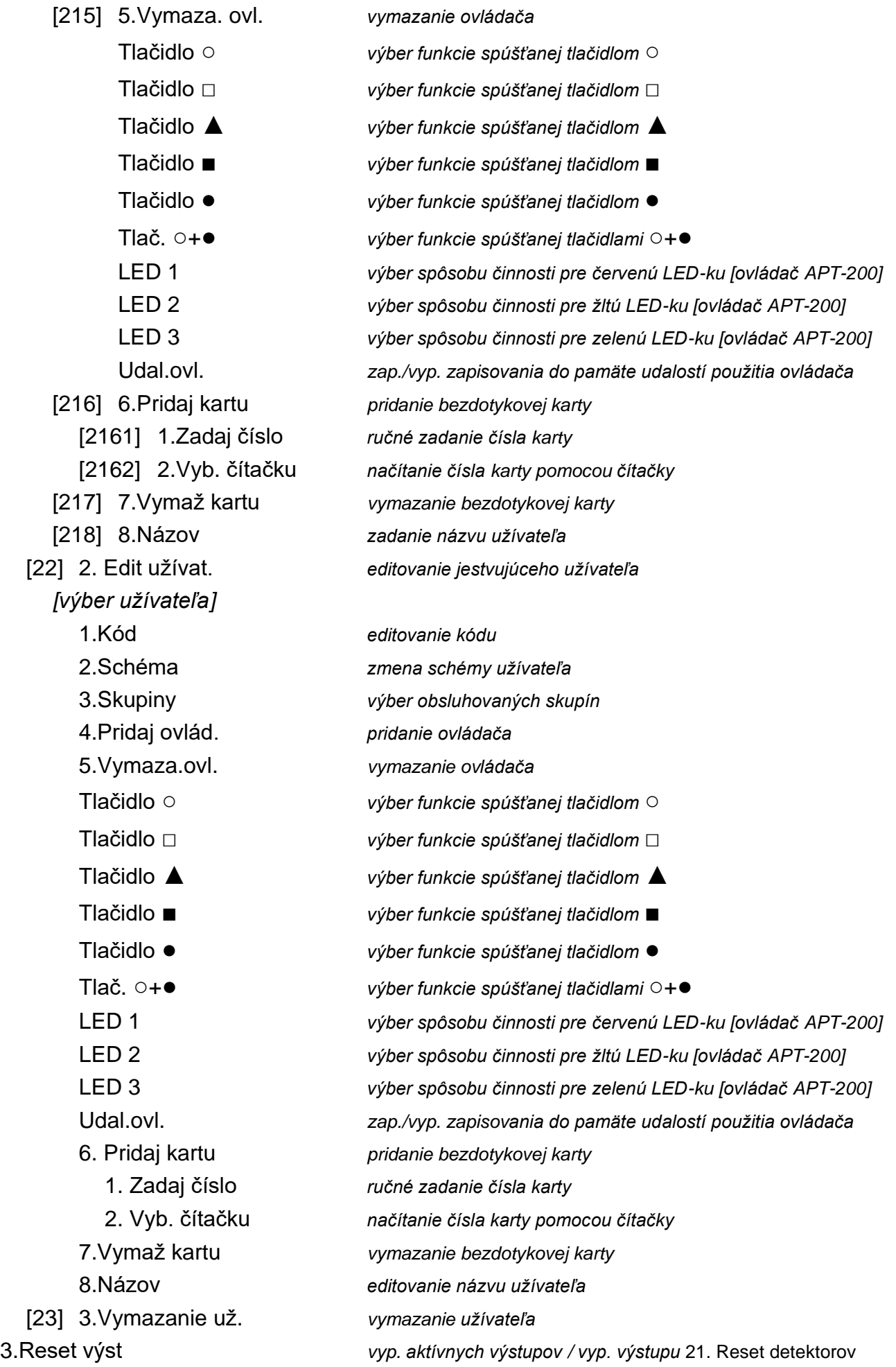

4.Blokov vst. [41] 1.Dočas. blok. *dočasné blokovanie vstupov* [42] 2.Trval. blok *trvalé blokovanie vstupov* 5.Pamäť udal. *prehľad udalostí* 6.Nstavenia [61] 1.Nastav.času *programovanie hodín* [62] 2.Timery *programovanie nastavení timerov* [621] 1.Časy *programovanie času zapnutia / vypnutia timerov* [6211] 1.Pondel. *programovanie času zapnutia / vypnutia pre pondelok* [62111] 1.Timer 1 *čas zapnutia / vypnutia timera 1 v pondelok* [62112] 2.Timer 2 *čas zapnutia / vypnutia timera 2 v pondelok* [62113] 3.Timer 3 *čas zapnutia / vypnutia timera 3 v pondelok* [62114] 4.Timer 4 *čas zapnutia / vypnutia timera 4 v pondelok* [62115] 5.Timer 5 *čas zapnutia / vypnutia timera 5 v pondelok* [62116] 6.Timer 6 *čas zapnutia / vypnutia timera 6 v pondelok* [62117] 7.Timer 7 *čas zapnutia / vypnutia timera 7 v pondelok* [62118] 8.Timer 8 *čas zapnutia / vypnutia timera 8 v pondelok* [6212] 2.Utorok *programovanie času zapnutia / vypnutia pre utorok* [62121] 1.Timer 1 *čas zapnutia / vypnutia timera 1 v utorok* [62122] 2.Timer 2 *čas zapnutia / vypnutia timera 2 v utorok* [62123] 3.Timer 3 *čas zapnutia / vypnutia timera 3 v utorok* [62124] 4.Timer 4 *čas zapnutia / vypnutia timera 4 v utorok* [62125] 5.Timer 5 *čas zapnutia / vypnutia timera 5 v utorok* [62126] 6.Timer 6 *čas zapnutia / vypnutia timera 6 v utorok* [62127] 7.Timer 7 *čas zapnutia / vypnutia timera 7 v utorok* [62128] 8.Timer 8 *čas zapnutia / vypnutia timera 8 v utorok* [6213] 3.Streda *programovanie času zapnutia / vypnutia pre stredu* [62131] 1.Timer 1 *čas zapnutia / vypnutia timera 1 v stredu* [62132] 2.Timer 2 *čas zapnutia / vypnutia timera 2 v stredu* [62133] 3.Timer 3 *čas zapnutia / vypnutia timera 3 v stredu* [62134] 4.Timer 4 *čas zapnutia / vypnutia timera 4 v stredu* [62135] 5.Timer 5 *čas zapnutia / vypnutia timera 5 v stredu* [62136] 6.Timer 6 *čas zapnutia / vypnutia timera 6 v stredu* [62137] 7.Timer 7 *čas zapnutia / vypnutia timera 7 v stredu* [62138] 8.Timer 8 *čas zapnutia / vypnutia timera 8 v stredu* [6214] 4.Štvrtok *programovanie času zapnutia / vypnutia pre štvrtok* [62141] 1.Timer 1 *čas zapnutia / vypnutia timera 1 vo štvrtok* [62142] 2.Timer 2 *čas zapnutia / vypnutia timera 2 vo štvrtok* [62143] 3.Timer 3 *čas zapnutia / vypnutia timera 3 vo štvrtok* [62144] 4.Timer 4 *čas zapnutia / vypnutia timera 4 vo štvrtok* [62145] 5.Timer 5 *čas zapnutia / vypnutia timera 5 vo štvrtok*

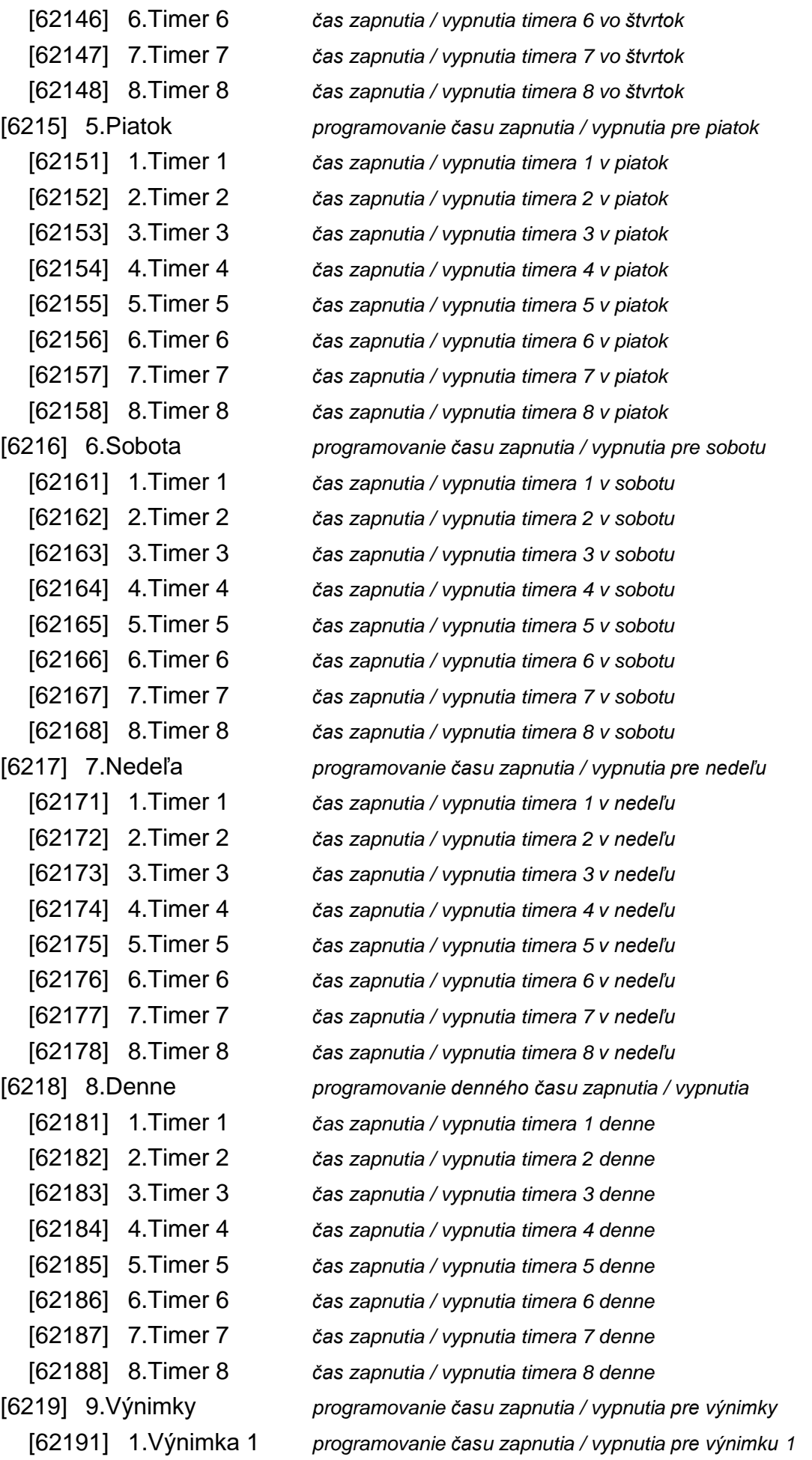

[621911] 1.Timer 1 *čas zapnutia / vypnutia timera 1 pre výnimku 1* [621912] 2.Timer 2 *čas zapnutia / vypnutia timera 2 pre výnimku 1* [621913] 3.Timer 3 *čas zapnutia / vypnutia timera 3 pre výnimku 1* [621914] 4.Timer 4 *čas zapnutia / vypnutia timera 4 pre výnimku 1* [621915] 5.Timer 5 *čas zapnutia / vypnutia timera 5 pre výnimku 1* [621916] 6.Timer 6 *čas zapnutia / vypnutia timera 6 pre výnimku 1* [621917] 7.Timer 7 *čas zapnutia / vypnutia timera 7 pre výnimku 1* [621918] 8.Timer 8 *čas zapnutia / vypnutia timera 8 pre výnimku 1* [62192] 2.Výnimka 2 *programovanie času zapnutia / vypnutia pre výnimku 2* [621921] 1.Timer 1 *čas zapnutia / vypnutia timera 1 pre výnimku 2* [621922] 2.Timer 2 *čas zapnutia / vypnutia timera 2 pre výnimku 2* [621923] 3.Timer 3 *čas zapnutia / vypnutia timera 3 pre výnimku 2* [621924] 4.Timer 4 *čas zapnutia / vypnutia timera 4 pre výnimku 2* [621925] 5.Timer 5 *čas zapnutia / vypnutia timera 5 pre výnimku 2* [621926] 6.Timer 6 *čas zapnutia / vypnutia timera 6 pre výnimku 2* [621927] 7.Timer 7 *čas zapnutia / vypnutia timera 7 pre výnimku 2* [621928] 8.Timer 8 *čas zapnutia / vypnutia timera 8 pre výnimku 2* [62193] 3.Výnimka 3 *programovanie času zapnutia / vypnutia pre výnimku 3* [621931] 1.Timer 1 *čas zapnutia / vypnutia timera 1 pre výnimku 3* [621932] 2.Timer 2 *čas zapnutia / vypnutia timera 2 pre výnimku 3* [621933] 3.Timer 3 *čas zapnutia / vypnutia timera 3 pre výnimku 3* [621934] 4.Timer 4 *čas zapnutia / vypnutia timera 4 pre výnimku 3* [621935] 5.Timer 5 *čas zapnutia / vypnutia timera 5 pre výnimku 3* [621936] 6.Timer 6 *čas zapnutia / vypnutia timera 6 pre výnimku 3* [621937] 7.Timer 7 *čas zapnutia / vypnutia timera 7 pre výnimku 3* [621938] 8.Timer 8 *čas zapnutia / vypnutia timera 8 pre výnimku 3* [62194] 4.Výnimka 4 *programovanie času zapnutia / vypnutia pre výnimku 4* [621941] 1.Timer 1 *čas zapnutia / vypnutia timera 1 pre výnimku 4* [621942] 2.Timer 2 *čas zapnutia / vypnutia timera 2 pre výnimku 4* [621943] 3.Timer 3 *čas zapnutia / vypnutia timera 3 pre výnimku 4* [621944] 4.Timer 4 *čas zapnutia / vypnutia timera 4 pre výnimku 4* [621945] 5.Timer 5 *čas zapnutia / vypnutia timera 5 pre výnimku 4* [621946] 6.Timer 6 *čas zapnutia / vypnutia timera 6 pre výnimku 4* [621947] 7.Timer 7 *čas zapnutia / vypnutia timera 7 pre výnimku 4* [621948] 8.Timer 8 *čas zapnutia / vypnutia timera 8 pre výnimku 4* [622] 2.Od dátumu *programovanie počiatočného dátumu pre výnimky* [6221] 1.Výnimka 1 *programovanie počiatočného dátumu pre výnimku 1* [62211] 1.Timer 1 *počiatočný dátum výnimky 1 pre timer 1* [62212] 2.Timer 2 *počiatočný dátum výnimky 1 pre timer 2* [62213] 3.Timer 3 *počiatočný dátum výnimky 1 pre timer 3* [62214] 4.Timer 4 *počiatočný dátum výnimky 1 pre timer 4*

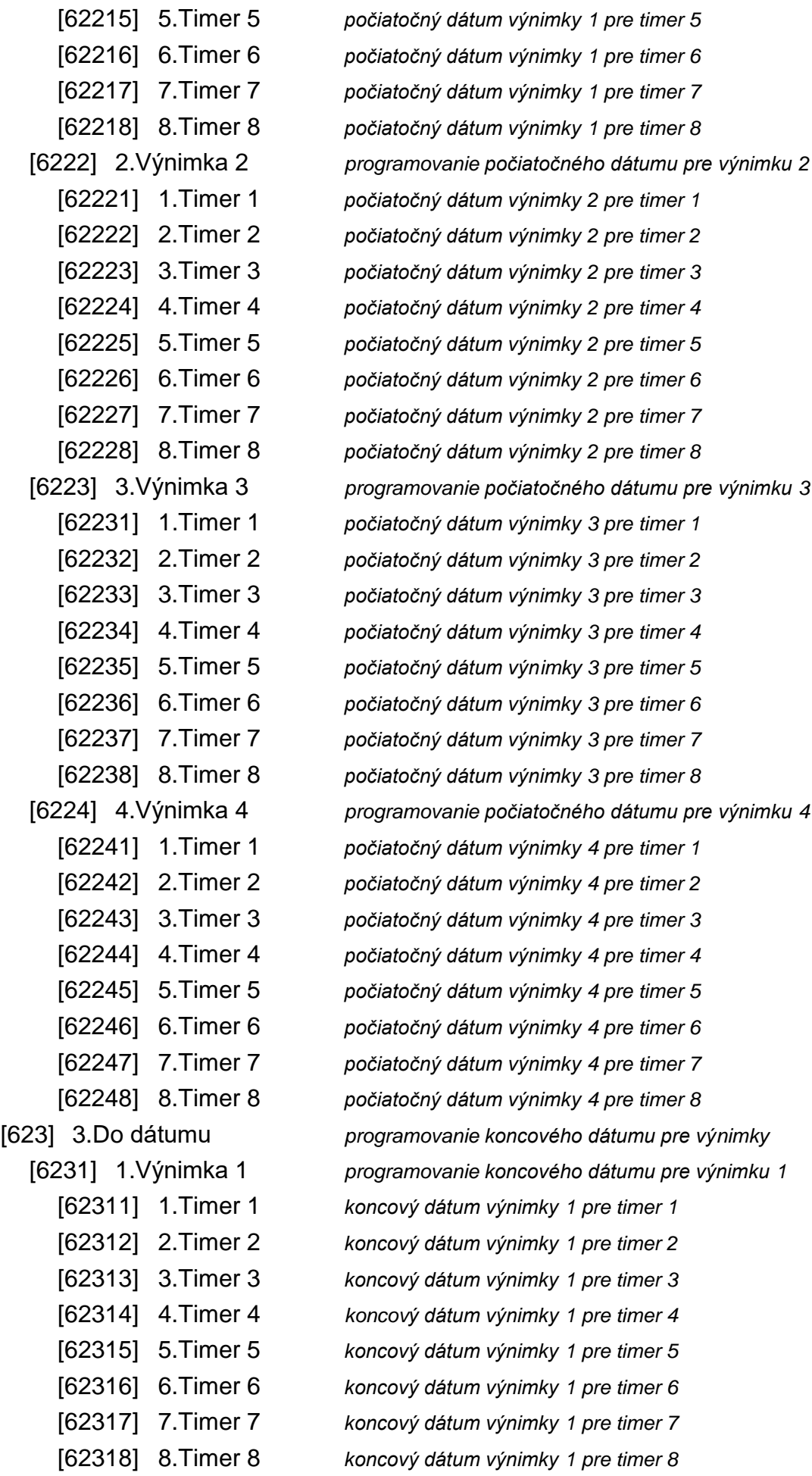

[6232] 2.Výnimka 2 *programovanie koncového dátumu pre výnimku 2* [62321] 1.Timer 1 *koncový dátum výnimky 2 pre timer 1* [62322] 2.Timer 2 *koncový dátum výnimky 2 pre timer 2* [62323] 3.Timer 3 *koncový dátum výnimky 2 pre timer 3* [62324] 4.Timer 4 *koncový dátum výnimky 2 pre timer 4* [62325] 5.Timer 5 *koncový dátum výnimky 2 pre timer 5* [62326] 6.Timer 6 *koncový dátum výnimky 2 pre timer 6* [62327] 7.Timer 7 *koncový dátum výnimky 2 pre timer 7* [62328] 8.Timer 8 *koncový dátum výnimky 2 pre timer 8* [6233] 3.Výnimka 3 *programovanie koncového dátumu pre výnimku 3* [62331] 1.Timer 1 *koncový dátum výnimky 3 pre timer 1* [62332] 2.Timer 2 *koncový dátum výnimky 3 pre timer 2* [62333] 3.Timer 3 *koncový dátum výnimky 3 pre timer 3* [62334] 4.Timer 4 *koncový dátum výnimky 3 pre timer 4* [62335] 5.Timer 5 *koncový dátum výnimky 3 pre timer 5* [62336] 6.Timer 6 *koncový dátum výnimky 3 pre timer 6* [62337] 7.Timer 7 *koncový dátum výnimky 3 pre timer 7* [62338] 8.Timer 8 *koncový dátum výnimky 3 pre timer 8* [6234] 4.Výnimka 4 *programovanie koncového dátumu pre výnimku 4* [62341] 1.Timer 1 *koncový dátum výnimky 4 pre timer 1* [62342] 2.Timer 2 *koncový dátum výnimky 4 pre timer 2* [62343] 3.Timer 3 *koncový dátum výnimky 4 pre timer 3* [62344] 4.Timer 4 *koncový dátum výnimky 4 pre timer 4* [62345] 5.Timer 5 *koncový dátum výnimky 4 pre timer 5* [62346] 6.Timer 6 *koncový dátum výnimky 4 pre timer 6* [62347] 7.Timer 7 *koncový dátum výnimky 4 pre timer 7* [62348] 8.Timer 8 *koncový dátum výnimky 4 pre timer 8* [624] 4.Aktivita *aktivovanie / deaktivovanie timera* [63] 3.Termostaty *programovanie nastavení termostatov* [631] 1.Tepl. T1 *programovanie ekonomickej teploty* [6311] 1.Termost. 1 *ekonomická teplota termostatu 1* [6312] 2.Termost. 2 *ekonomická teplota termostatu 2* [6313] 3.Termost. 3 *ekonomická teplota termostatu 3* [6314] 4.Termost. 4 *ekonomická teplota termostatu 4* [6315] 5.Termost. 5 *ekonomická teplota termostatu 5* [6316] 6.Termost. 6 *ekonomická teplota termostatu 6* [6317] 7.Termost. 7 *ekonomická teplota termostatu 7* [6318] 8.Termost. 8 *ekonomická teplota termostatu 8* [632] 2.Tepl. T2 *programovanie komfortnej teploty* [6321] 1.Termost. 1 *komfortná teplota termostatu 1* [6322] 2.Termost. 2 *komfortná teplota termostatu 2*

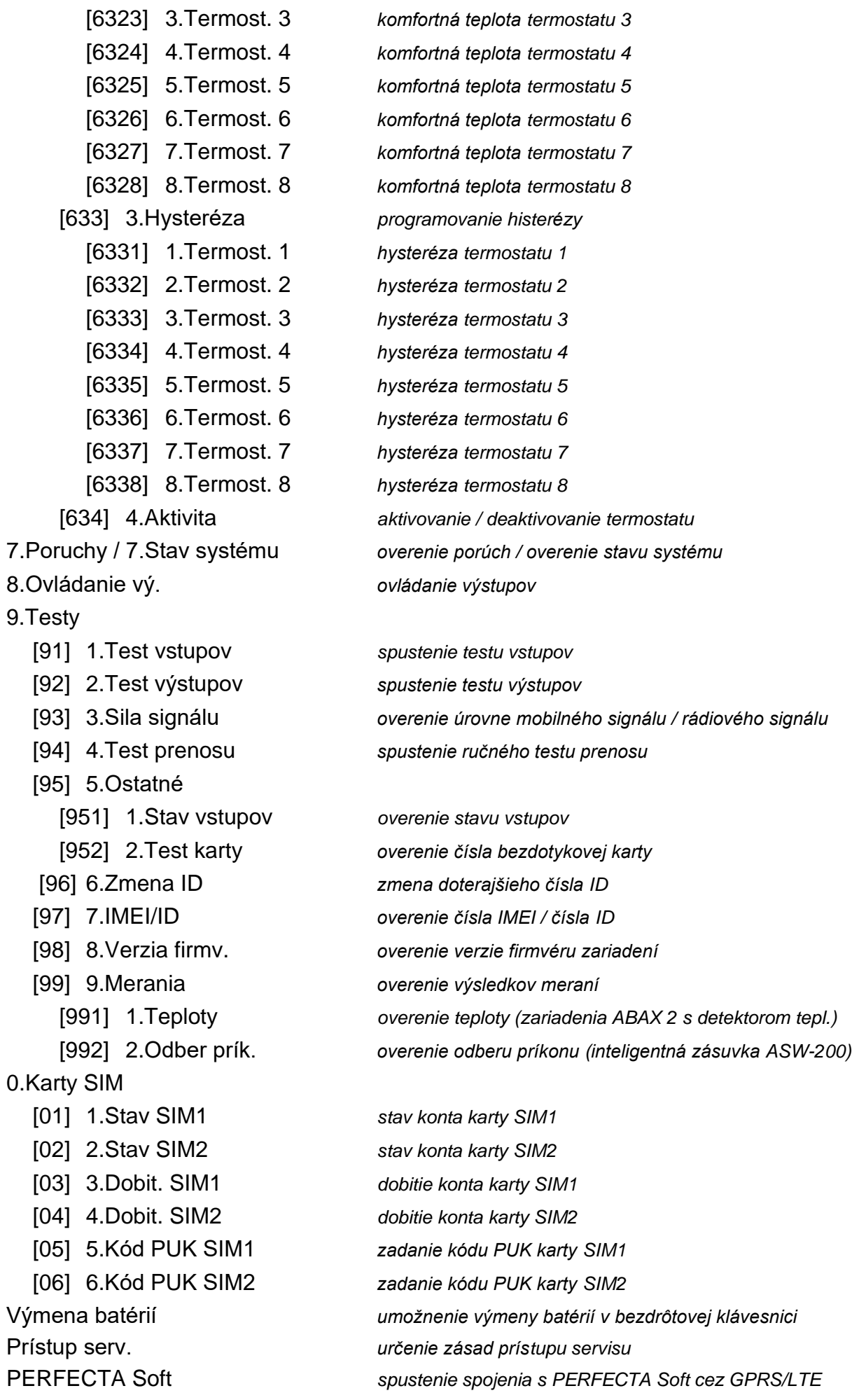

Servisný režim *spustenie servisného režimu*

#### <span id="page-27-0"></span>**6.9 Zmena vlastného kódu**

- 1. Vstúpiť do menu užívateľa a stlačiť  $\begin{bmatrix} 1 \end{bmatrix}$ , na spustenie funkcie 1. ZMENA KÓDU.
- 2. Zadať nový kód.
- 3. Stlačiť  $(H \mathbb{I})$ , na zapísanie nového kódu.

## <span id="page-27-1"></span>**6.10 Užívatelia**

V systéme môže byť 62 užívateľov.

#### <span id="page-27-2"></span>**6.10.1 Pridanie užívateľa**

- 1. Vstúpiť do menu užívateľa postupne stlačiť  $(2_{\text{ABC}})(1)$  , na spustenie funkcie 1.KóD.
- 2. Zadať kód pre nového užívateľa.
- 3. Stlačiť  $(\overline{\# \mathbb{C}})$ , na zapísanie kódu. Budú zobrazené funkcie umožňujúce zadanie údajov užívateľa.
- 4. Stlačiť  $(2_{ABC})$ , na spustenie funkcie 2.SCHÉMA.
- 5. Použiť kláves  $\mathbf{x} \cdot \mathbf{y}$  alebo  $\mathbf{z} \cdot \mathbf{z}$  na vybranie zo zoznamu schémy užívateľa. Dostupných je päť schém, ktoré sú definované inštalačným technikom. Schéma určuje oprávnenia, aké bude mať užívateľ, a prednastavený spôsob činnosti ovládača (ovládača je možné pridať neskôr).

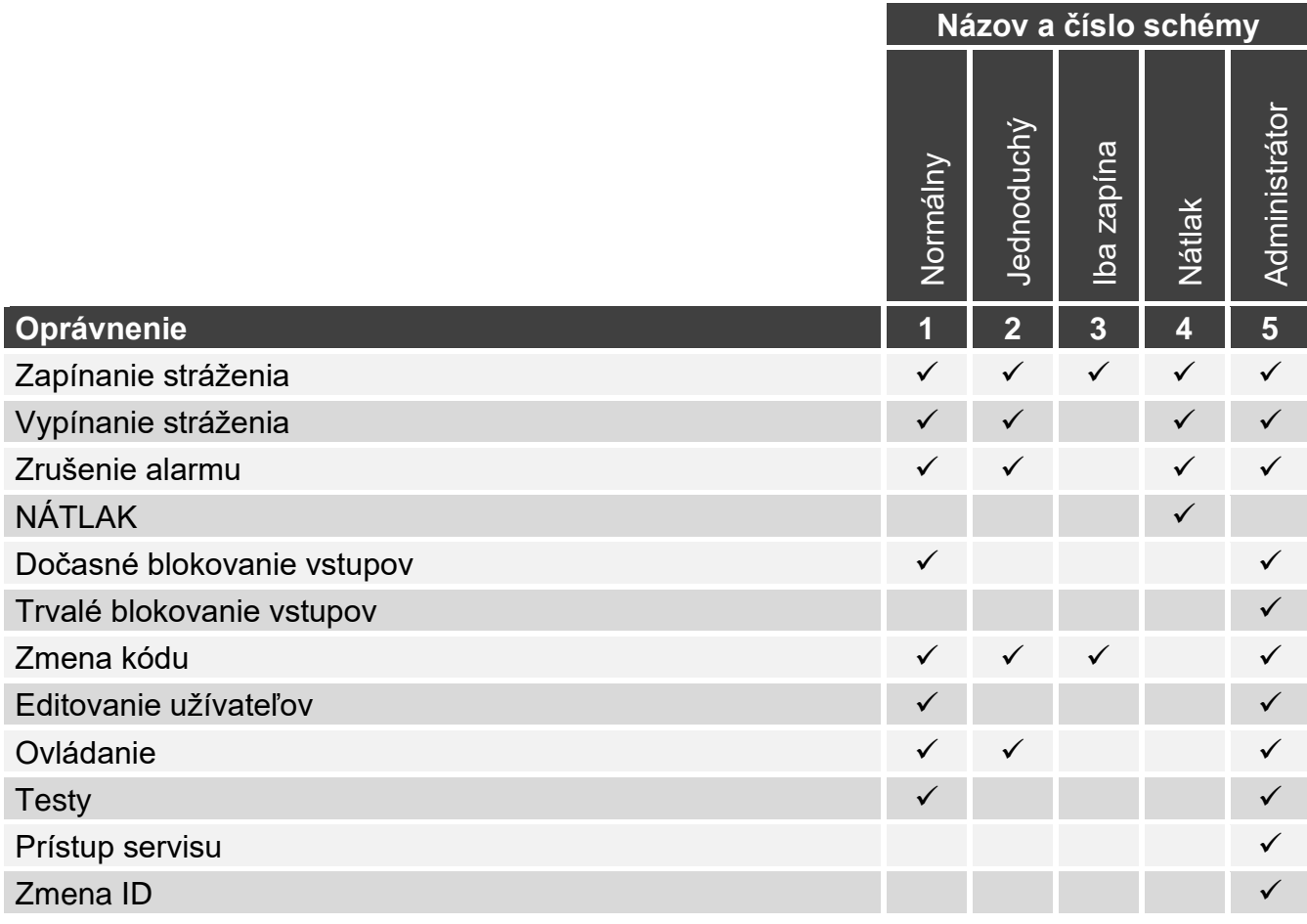

Tabuľka 2. Továrenské nastavenia schém užívateľa. Inštalačný technik môže zmeniť názov schém a priradiť im iné oprávnenia.

*Použitie kódu s oprávnením NÁTLAK spustí tichý alarm, ktorý nie je žiadnym spôsobom signalizovaný, ale kód alarmu je zaslaný na PCO.*

- 6. Stlačiť  $(\# \mathbb{D})$ , na potvrdenie výberu schémy. Budú zobrazené funkcie umožňujúce zadanie údajov užívateľa.
- 7. Stlačiť  $\mathbf{3}_{\text{DEF}}$ , na spustenie funkcie 3. SKUPINY.
- 8. Prideliť užívateľovi skupinu / skupiny, do ktorých má mať prístup. Užívateľ musí mať prístup aspoň do jednej skupiny.
- 9. Stlačiť  $(\# \mathbb{D})$ , na potvrdenie výberu skupín. Budú zobrazené funkcie umožňujúce zadanie údajov užívateľa.
- 10. Stlačiť  $(8_{\text{rw}})$ , na spustenie funkcie 8. NÁzOV.
- 11.Zadať názov užívateľa.
- 12. Stlačiť  $(\# \mathbb{D})$ , na zapísanie názvu. Budú zobrazené funkcie umožňujúce zadanie údajov užívateľa.
- 13. Stlačiť (\* ♦), na ukončenie pridávania užívateľa. Zobrazí sa otázka, či majú byť zapísané zmeny.
- 14. Stlačiť  $\begin{bmatrix} 1 \\ 1 \end{bmatrix}$ , na zapísanie zmien.

## <span id="page-28-0"></span>**6.10.2 Editovanie užívateľa**

- 1. Vstúpiť do menu užívateľa postupne stlačiť  $[2_{ABC}]$   $[2_{ABC}]$ , na spustenie funkcie 2.EDIT. UŽÍVAT.
- 2. Použiť kláves  $(\mathbf{X} | \mathbf{v})$  alebo  $(\mathbf{P} | \mathbf{A})$ , na vybranie zo zoznamu užívateľa, ktorý má byť editovaný (ak je známe číslo užívateľa, je možné ho zadať).
- 3. Stlačiť  $(\# \mathbb{D})$ , na prechod na editovanie daného užívateľa. Budú zobrazené funkcie umožňujúce editovanie údajov užívateľa.
- 4. Pomocou dostupných funkcií zmeniť údaje užívateľa (postupovať rovnako, ako v prípade pridávania užívateľa).
- 5. o zadaní všetkých zmien, stlačiť  $\star \bullet$ , na ukončenie editovania užívateľa.

## <span id="page-28-1"></span>**6.10.3 Vymazanie užívateľa**

- 1. Vstúpiť do menu užívateľa postupne stlačiť  $(2_{ABC})$   $(3_{DEF})$ , na spustenie funkcie 3.VYMAZ. UŽÍV.
- 2. Použiť kláves  $\mathbf{x} | \mathbf{v}$  alebo  $\mathbf{P} | \mathbf{A}$ , na vybranie zo zoznamu užívateľa, ktorý má byť vymazaný (ak je známe číslo užívateľa, je možné ho zadať).
- 3. Stlačiť  $(\# \mathbf{\mathbb{U}})$ , na vymazanie vybraného užívateľa.

## <span id="page-28-2"></span>**6.10.4 Pridanie ovládača**

Ovládač je možné pridať počas pridávania alebo editovania užívateľa.

 $\vert i \vert$ 

<span id="page-28-4"></span>*Ak má byť pridaný ovládač APT-200, ktorý už bol používaný v inom systéme, musí byť ovládač najprv reštartovaný (stlačiť a podržať na 30 sekúnd tlačidlá a alebo vybrať batériu na 30 sekúnd).*

- 1. Stlačiť  $\left(4_{\text{GH}}\right)$ , na spustenie funkcie 4. PRIDAJ OVLÁD.
- 2. Dvakrát stlačiť ľubovoľné tlačidlo ovládača (hlásenia na displeji informujú, čo treba urobiť). Bude zobrazený typ a sériové číslo pridávaného ovládača.
- 3. Stlačiť  $\left(1\right)$ , na pridanie ovládača.

## <span id="page-28-3"></span>**6.10.5 Konfigurácia nastavení ovládača**

Nastavenia ovládača je možné nakonfigurovať počas pridávania alebo editovania užívateľa.

 $\boldsymbol{i}$ 

V menu sú používané symboly z tlačidiel ovládačov APT-200 a MPT-350. V tabuľke [3](#page-29-3) je zobrazené, ako interpretovať tieto symboly v prípade ovládača T-4.

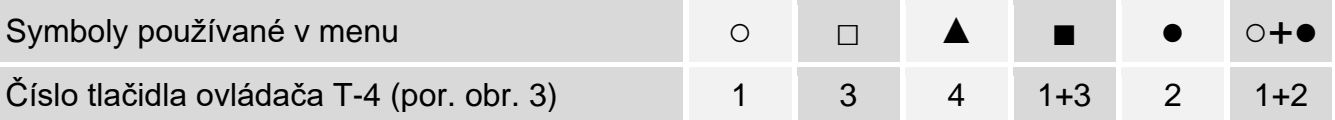

<span id="page-29-3"></span>Tabuľka 3. Zásady priradenia tlačidiel ovládača T-4 k symbolom používaným v menu.

- 1. Spustiť funkciu TLAČIDLO ○.
- 2. Použiť kláves  $\boxed{\mathbf{x}|\mathbf{v}}$  alebo  $\boxed{\mathbf{P}|\mathbf{A}}$ , na vybranie zo zoznamu operácie, ktorú má vykonať ústredňa po stlačení tlačidla ○ na ovládači.
	- $\boldsymbol{i}$ *Informácie o typoch reakcie vstupov a funkciách výstupov je možné získať od inštalačného technika.*
- 3. Stlačiť  $(\# \mathbb{D})$ , na potvrdenie výberu. Budú zobrazené funkcie umožňujúce zadanie / editovanie údajov užívateľa.
- 4. Rovnakým spôsobom nakonfigurovať nastavenia ostatných tlačidiel ovládača.
- 5. V prípade ovládača APT-200, určiť spôsob činnosti LED-iek po stlačení ľubovoľného tlačidla (tlačidlo nemusí spúšťať žiadnu funkciu).
	- 5.1. Pomocou klávesu  $(\times | \cdot)$  vyhľadať funkciu LED 1.
	- 5.2. Stlačiť  $(\# \mathbb{C})$ , na spustenie funkcie.
	- 5.3. Použiť kláves  $\mathbf{x}|\mathbf{v}|$  alebo  $\mathbf{P}|\mathbf{A}|$ , na vybranie zo zoznamu spôsobu činnosti pre červenú LED-ku ovládača.
	- 5.4. Stlačiť  $(\# \mathbb{C})$ , na potvrdenie výberu.
	- 5.5. Rovnakým spôsobom treba nakonfigurovať nastavenia ostatných LED-iek ovládača.
- 6. Pomocou klávesu  $\mathbf{x} \cdot \mathbf{v}$  vyhľadať možnosť UDAL.OVLÁDAČA.
- 7. Pomocou klávesu  $(*)$   $\blacktriangleright$  určiť, či má byť použitie ovládača zapisované do pamäte udalostí (**A** - áno, - nie).

# <span id="page-29-0"></span>**6.10.6 Vymazanie ovládača**

Ovládač je možné vymazať počas pridávania alebo editovania užívateľa.

- 1. Stlačiť  $\left(5_{\text{int}}\right)$ , na spustenie funkcie 5.VYMAZ. OVLÁDAČA. Bude zobrazený typ a sériové číslo vymazávaného ovládača.
- 2. Stlačiť  $\begin{bmatrix} 1 \\ 1 \end{bmatrix}$ , na vymazanie ovládača.

## <span id="page-29-1"></span>**6.10.7 Pridanie bezdotykovej karty**

Bezdotykovú kartu je možné pridať počas pridávania alebo editovania užívateľa.

- 1. Stlačiť  $|6_{\text{MNO}}|$ , na spustenie funkcie 6. PRIDAJ KARTU.
- 2. Stlačiť:
	- $\begin{bmatrix} 1 \end{bmatrix}$  na zadanie čísla karty,

 $(2_{\text{ABC}})$  - na použitie zariadenia s čítačkou, na pridanie karty.

## <span id="page-29-2"></span>**Ručné zadanie čísla karty**

- 1. Zadať číslo karty (pozri ["Zadávanie šestnástkových hodnôt"](#page-19-1) s. [18\)](#page-19-1).
- 2. Stlačiť  $(H \bullet)$ , na potvrdenie čísla karty.

#### <span id="page-30-0"></span>**Načítanie čísla karty pomocou čítačky**

- 1. Použiť kláves  $\mathbf{x} \cdot \mathbf{y}$  alebo  $\mathbf{P} \cdot \mathbf{A}$ , na vybranie zo zoznamu zariadenia s čítačkou, ktoré má byť použité na pridanie karty.
- 2. Stlačiť  $(\# \mathbb{C})$ , na potvrdenie výberu.
- 3. Dva krát načítať kartu na čítačke (hlásenia na displeji budú navigovať, čo sa má urobiť).

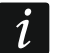

*Modul ovládania skupín zasiela číslo karty až po odtiahnutí karty od čítačky.*

## <span id="page-30-1"></span>**6.10.8 Vymazanie bezdotykovej karty**

Bezdotykovú kartu je možné vymazať počas pridávania alebo editovania užívateľa.

- 1. Stlačiť  $(7)_{PQRS}$ , na spustenie funkcie 7. VYMAŽ KARTU.
- 2. Zobrazí sa číslo vymazávanej karty.
- 3. Stlačiť  $\begin{bmatrix} 1 \end{bmatrix}$ , na vymazanie karty.

# <span id="page-30-2"></span>**6.11 Reset výstupov**

Pomocou funkcie 3.RESET VÝSTUPOV je možné:

- vypnúť výstupy typu *1. Externá siréna, 2. Interná siréna, 3. Alarm vlámania, 4. Požiarny alarm, 5. Alarm NÁTLAK, 6. Alarm napadnutia, 7. Pomocný alarm, 8. Nezverifikovaný alarm, 9. Zverifikovaný alarm, 10. Alarm sabotáže, 13. Narušenie vstupu a 14. Gong*,
- vypnúť na 16 sekúnd výstup typu *11. Napájanie požiar. detekt*. (vymazanie pamäte alarmu požiarnych detektorov),
- zapnúť výstup typu *21. Reset detektorov*.

Vstúpiť do menu užívateľa a stlačiť  $\mathbf{3}_{\text{def}}$ , na spustenie funkcie 3. Reset výstupov.

# <span id="page-30-3"></span>**6.12 Blokovanie vstupov**

Ak vstup nemá spúšťať alarmu, je možné ho zablokovať, keď skupina, do ktorej vstup patrí nestráži. Blokovanie vstupov je vhodné napr. keď má byť ponechané otvorené okno počas stráženia, alebo keď je poškodený detektor pripojený na vstup a spúšťa nepotrebné alarmy.

 $\vert i \vert$ 

*Blokovanie vstupov znižuje úroveň ochrany. Zablokovaný vstup môže umožniť vlamačovi vniknutie do chráneného priestoru napriek zapnutiu stráženia.* 

*V prípade blokovania vstupov z dôvodu poškodenia detektora treba okamžite kontaktovať pracovníka servisu na odstránenie poruchy.*

*Vzhľadom na bezpečnosť môže inštalačný technik môže povoliť blokovanie iba niektorých vstupov.*

Funkcie, ktoré slúžia na zablokovanie vstupov umožňujú taktiež ich odblokovanie (funkcia na dočasné blokovanie vstupov umožňuje odblokovanie aj trvalo zablokovaného vstupu, a na trvalé blokovanie vstupov umožňuje odblokovanie aj dočasne zablokovaného vstupu).

## <span id="page-30-4"></span>**6.12.1 Dočasné blokovanie vstupov**

Dočasne zablokovaný vstup zostane zablokovaný do momentu vypnutia stráženia v skupine, do ktorej patrí, alebo do momentu odblokovania užívateľom.

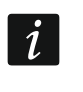

*Ak vstup patrí do viacerých skupín a stráži, keď strážia viaceré skupiny, bude odblokovaný po vypnutí stráženia v jednej zo skupín.*

1. Vstúpiť do menu užívateľa postupne stlačiť  $(4_{\text{GH}})(1)$ , na spustenie funkcie 1.DočAS. BLOK.

- 2. Bude zobrazený zoznam vstupov (bude zobrazený stav prvého zo vstupov, ktoré je možné zablokovať/odblokovať). Zoznam je možné presúvať pomocou klávesov  $a(P|A)$  Symbol v hornom pravom rohu displeja znamená:
	- vstup nie je zablokovaný,
	- $\Box$  vstup je zablokovaný dočasne,
	- vstup je zablokovaný natrvalo.
- 3. Stlačiť ľubovoľný kláves s číslicou, na zmenu zobrazovaného symbolu na jeden z nasledujúcich:
	- $\Box$  vstup má byť zablokovaný dočasne,
	- vstup má byť odblokovaný.
- 4. Po stlačení  $\overline{|\cdot\|}$  alebo  $\overline{(\cdot|})$ , sa spustí grafický režim (pozri ["Grafický režim"](#page-18-4) s. [17\)](#page-18-4). Na ukončenie grafického a na návrat do základného režimu, stlačiť  $\overline{\mathsf{x}|\mathbf{x}}$  alebo  $\boxed{\mathcal{P}|\mathbf{A}}$ .
- 5. Stlačiť  $(\# \mathbb{D})$ , na zablokovanie/odblokovanie vstupov.

## <span id="page-31-0"></span>**6.12.2 Trvalé blokovanie vstupov**

Trvalo zablokovaný vstup bude zablokovaný do momentu odblokovania užívateľom.

Vstúpiť do menu užívateľa postupne stlačiť  $(4_{\text{GH}})(2_{\text{ABC}})$ , na spustenie funkcie 2.TRVAL. BLOK. Spôsob informovania o stave vstupov a procedúra postupovania sú rovnaké, ako v prípade dočasného blokovania vstupov, ale stlačenie ľubovoľného klávesu s číslicou zmení zobrazovaný symbol na jeden z nasledujúcich:

**E** – vstup má byť zablokovaný natrvalo,

– vstup má byť odblokovaný.

# <span id="page-31-1"></span>**6.13 Prehliadanie udalostí**

Vstúpiť do menu užívateľa a stlačiť  $[5_{\text{int}}]$ , na spustenie funkcie 5. PAMÄŤ UDAL. Bude zobrazená posledná udalosť, ktorá bola v systéme. V hornom riadku displeja je zobrazovaný čas vzniku udalosti, a v dolnom – popis udalosti. Stlačiť  $[*] \triangleright$ , na zobrazenie v dolnom riadku dodatočných informácií týkajúcich sa udalosti (napr. skupinu, v ktorej udalosť vznikla, vstup, ktorý spustil udalosť a pod.). Stlačiť  $\overline{C}$ , na zobrazenie v hornom riadku informácií týkajúcich sa monitoringu udalosti. V hranatej zátvorke sú zobrazované nasledujúce znaky: medzera – udalosť nie je monitorovaná,

- g udalosť zaslaná pomocou GPRS/LTE, karta SIM1,
- G udalosť zaslaná pomocou GPRS/LTE, karta SIM2,
- s udalosť zaslaná v správe SMS, karta SIM1,
- S udalosť zaslaná v správe SMS, karta SIM2,
- a udalosť zaslaná hlasovým kanálom GSM, karta SIM1,
- A udalosť zaslaná hlasovým kanálom GSM, karta SIM2,
- + testovacia udalosť zaslaná všetkými nadefinovanými kanálmi prenosu,
- ? testovacia udalosť nebola zaslaná všetkými nadefinovanými kanálmi prenosu.

Zoznam udalostí je možné presúvať pomocou klávesov  $\sqrt{\frac{\rho}{\rho}}$ a  $\sqrt{\frac{\chi}{\nu}}$ .

# <span id="page-31-2"></span>**6.14 Nastavenia**

## <span id="page-31-3"></span>**6.14.1 Programovanie hodín**

1. Vstúpiť do menu užívateľa postupne stlačiť  $(6_{\text{MNO}})(1)$ . na spustenie funkcie 1. NASTAV. ČASU. Bude zobrazený čas aktuálne nastavený v ústredni.

- 2. Zadať nový čas.
- 3. Stlačiť  $(\# \mathbb{D})$ , na zapísanie nového času. Bude zobrazený dátum aktuálne nastavený v ústredni.
- 4. Zadať nový dátum.
- 5. Stlačiť  $(\# \mathbb{D})$ , na zapísanie nového dátumu.

# <span id="page-32-0"></span>**6.14.2 Programovanie nastavení timerov**

Timery sa využívajú okrem iného na zapínanie / vypínanie stráženia skupín, na ovládanie výstupov *15. Ovládateľný* (zariadení pripojených na tieto výstupy) a termostatov. Inštalačný technik poskytne informácie, ako sa využívajú jednotlivé timery.

## <span id="page-32-1"></span>**Programovanie času zapnutia / vypnutia timera**

- 1. Vstúpiť do menu užívateľa a postupne stlačiť  $(6_{\text{MNO}})(2_{\text{ABC}})(1)$ , na spustenie funkcie 2.ČASY.
- 2. Použiť kláves  $\overline{X|Y}$  alebo  $\overline{P|A}$ , na vybranie zo zoznamu dňa týždňa (timery používané vo vybraný deň) alebo 8.DENNE (timery používané v tie dni týždňa, pre ktoré boli nakonfigurované timery).
- 3. Stlačiť  $(\# \mathbb{D})$ , na potvrdenie výberu. Zobrazí sa zoznam timerov, ktoré je možné editovať.
- 4. Použiť kláves  $\triangleright$   $\blacktriangleright$  alebo  $\binom{p}{k}$ , na vybranie tiemra zo zoznamu.
- 5. Stlačiť  $(\# \mathbb{C})$ , na potvrdenie výberu. Zobrazí sa čas zapnutia a čas vypnutia timera (ak nie sú nakonfigurované, zobrazia sa prázdne polia).
- 6. Zadať nový čas zapnutia / vypnutia timera (hodiny:minúty). Pozri ["Zásady programovania](#page-33-2) [času"](#page-33-2).
- 7. Stlačiť  $(\# \mathbb{C})$ , na potvrdenie zmeny.

# <span id="page-32-2"></span>**Programovanie výnimky**

# *Programovanie času platnosti výnimky*

- 1. Vstúpiť do menu užívateľa a postupne stlačiť  $(6_{\text{MNO}})(2_{\text{ABC}})$ , na spustenie funkcie 2.OD DÁTUMU.
- 2. Použiť kláves  $\boxed{\mathbf{x} \mathbf{v}}$  alebo  $\boxed{\mathbf{P} \mathbf{A}}$ , na vybranie výnimky zo zoznamu.
- 3. Stlačiť  $(\# \mathbb{C})$ , na potvrdenie výberu. Zobrazí sa zoznam timerov, ktoré je možné editovať.
- 4. Použiť kláves  $\overline{\mathbf{x}|\mathbf{v}}$  alebo  $\overline{\mathbf{P}|\mathbf{A}}$ , na vybranie timera zo zoznamu.
- 5. Stlačiť  $\left(\# \mathbb{D}\right)$ , na potvrdenie výberu. Zobrazí sa dátum, od ktorého platí výnimka (ak nie nakonfigurovaný, zobrazia sa prázdne polia).
- 6. Zadať nový dátum (rok-mesiac-deň). Pozri ["Zásady programovania](#page-33-3) dátumu".
- 7. Stlačiť  $(\# \mathbb{C})$ , na potvrdenie zmeny.
- 8. Stlačiť  $\left(\left(\sqrt{2}\right)\right)$   $\left(3\right)$ <sub>DEF</sub>, na spustenie funkcie 3.DO DÁTUMU.
- 9. Použiť kláves  $(\overline{\mathsf{x}|\mathbf{v}})$  alebo  $(\overline{\mathsf{P}|\mathbf{A}})$ , na vybranie výnimky zo zoznamu.
- 10. Stlačiť  $(\# \mathbf{\mathbb{U}})$ , na potvrdenie výberu. Zobrazí sa zoznam timerov, ktoré je možné editovať.
- 11. Použiť kláves  $\left[\mathbf{x} \,|\, \mathbf{v}\right]$  alebo  $\left[\mathbf{P} \,|\, \mathbf{A}\right]$ , na vybranie timera zo zoznamu.
- 12. Stlačiť  $(\# \mathbb{D})$ , na potvrdenie výberu. Zobrazí sa dátum, do ktorého platí výnimka (ak nie je nakonfigurovaný, zobrazia sa prázdne polia).
- 13. Zadať nový dátum (rok-mesiac-deň). Pozri ["Zásady programovania](#page-33-3) dátumu".
- 14. Stlačiť  $(\# \mathbb{D})$ , na potvrdenie zmeny.

## *Programovanie času zapnutia / vypnutia timera pre výnimku*

- 1. Vstúpiť do menu užívateľa a postupne stlačiť  $(6_{\text{MNO}})(2_{\text{ABC}})(1-)(9_{\text{WXXZ}})$ , na spustenie funkcie 9.VÝNIMKY.
- 2. Použiť kláves  $\mathbf{x} \mid \mathbf{v}$  alebo  $\mathbf{P} \mid \mathbf{A}$ , na vybranie výnimky zo zoznamu.
- 3. Stlačiť  $(\# \mathbb{C})$ , na potvrdenie výberu. Zobrazí sa zoznam timerov, ktoré je možné editovať.
- 4. Použiť kláves  $\overline{\mathbf{x}|\mathbf{v}}$  alebo  $\overline{\mathbf{P}|\mathbf{A}}$ , na vybranie timera zo zoznamu.
- 5. Stlačiť  $(\# \mathbb{D})$ , na potvrdenie výberu. Zobrazí sa čas zapnutia a čas vypnutia timera, keď platí výnimka (ak nie sú nakonfigurované, zobrazia sa prázdne polia).
- 6. Zadať nový čas zapnutia / vypnutia timera (hodiny:minúty). Pozri ["Zásady programovania](#page-33-2) [času"](#page-33-2).
- 7. Stlačiť  $(H \bullet)$ , na potvrdenie zmeny.

#### <span id="page-33-0"></span>**Aktivovanie / deaktivovanie timera**

- 1. Vstúpiť do menu užívateľa a postupne stlačiť  $(6_{\text{MNO}})(2_{\text{ABC}})(4_{\text{GH}})$ , na spustenie funkcie 4.AKTIVITA.
- 2. Zobrazí sa zoznam timerov (zobrazí sa stav prvého z timerov, ktoré je možné editovať). Zoznam je možné presúvať pomocou klávesov  $[\overline{x}|\overline{v}]$  a  $[\overline{P}|\overline{A}]$  Symbol v hornom pravom rohu displeja znamená:
	- timer neaktívny (nie jest zapínaný / vypínaný),
	- timer aktívny (je zapínaný / vypínaný v naprogramovanom čase).
- 3. Stlačiť ľubovoľný kláves s číslicou, na zmenu aktuálne zobrazovaného symbolu na druhý.
- 4. Po stlačení  $\boxed{*}$  > alebo  $\boxed{\left( \begin{array}{c} 1 \\ 4 \end{array} \right)}$ , sa spustí grafický režim (pozri ["Grafický režim"](#page-18-4) s. [17\)](#page-18-4). Na ukončenie grafického a na návrat do základného režimu, stlačiť  $(\mathbf{X} | \mathbf{v})$  alebo  $(\mathbf{P} | \mathbf{A})$ .
- 5. Stlačiť  $(H \mathbb{O})$ , na potvrdenie zmeny.

#### <span id="page-33-1"></span>**Zásady programovania nastavení timera**

#### <span id="page-33-2"></span>*Zásady programovania času*

Je možné naprogramovať iba čas zapnutia alebo vypnutia timera. Hodiny alebo minúty môžu byť nenadefinované (napr. ak bude zadaná hodnota mimo rozsahu, čiže viac ako 23 pre hodiny alebo viac ako 59 pre minúty, bude zmenená na xx). Napríklad:

xx:45 – timer bude zapínaný/vypínaný každú hodinu po celý deň (o 0:45, 1:45 atď.),

11:xx – timer bude zapínaný/vypínaný každú minútu medzi 11.00 a 11:59.

#### <span id="page-33-3"></span>*Zásady programovania dátumu*

 $\boldsymbol{j}$ 

*Treba naprogramovať oba dátumy pre výnimku (dátum, od ktorého, a dátum, do ktorého bude výnimka platiť).*

Jeden, alebo dva z dátumov výnimky nemusia byť nadefinované (napr. ak bude zadaná hodnota mimo rozsahu tzn. Viac ako 2099 pre rok, viac ako 12 pre mesiac alebo viac ako 31 pre deň, bude nahradená písmenami x). Napríklad:

xxxx-12-25 – výnimka bude platiť od/do 25 decembra každého roku,

xxxx-xx-12 – výnimka bude platiť od/do 12-tego každého mesiaca v každom roku,

- xxxx-03-xx výnimka bude platiť od začiatku marca každého roku (rovnako ako xxxx-03-01) / do konca marca každého roku (rovnako ako xxxx-03-31),
- 2024-xx-05 výnimka bude platiť od/do 5-teho každého mesiaca v roku 2024,
- 2024-xx-xx výnimka bude platiť od začiatku roku 2024 (rovnako ako 2024-01-01) / do konca roku 2024 (rovnako ako 2024-12-31),

2024-06-xx – výnimka bude platiť od 1-ho júna roku 2024 (rovnako ako 2024-06-01) / do 30 ho júna roku 2024 (rovnako ako 2024-06-30).

Ako je z príkladov vidno, spôsob interpretácie dátumu závisí od toho, či nenadefinovaná hodnota je začiatok alebo koniec výnimky.

## <span id="page-34-0"></span>**6.14.3 Programovanie nastavení termostatov**

Termostaty sa používajú na ovládanie výstupov *24. Termostat* (zariadení pripojených na tieto výstupy). Inštalačný technik poskytne informácie, na čo sa jednotlivé termostaty používajú.

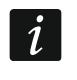

*Nastavenia termostatov sú používané na určenie parametrov činností bezdrôtových termostatických hlavíc ART-200.*

## <span id="page-34-1"></span>**Programovanie teploty T1 (ekonomickej teploty)**

Teplota T1 (ekonomická teplota) prvý prah teploty. Ak je prvý prah teploty aktívny, termostat bude zapnutý, keď teplota klesne pod teplotu T1 (pod ekonomickú teplotu). Inštalačný technik poskytne informácie, kedy je prvý prah teploty aktívny.

- 1. Vstúpiť do menu užívateľa a postupne stlačiť  $\left(6_{\text{MNO}}\right)$  ( $3_{\text{DEF}}$ ) ( $1$ ), na spustenie funkcie 1.TEPL. T1.
- 2. Použiť kláves  $\overline{\mathbf{x}|\mathbf{v}}$  alebo  $\overline{\mathbf{P}|\mathbf{A}}$ , na vybranie termostatu zo zoznamu.
- 3. Stlačiť  $(\# \mathbb{C})$ , na potvrdenie výberu. Zobrazí sa teplota (ak nie je nakonfigurovaná, zobrazia sa prázdne polia).
- 4. Zadať novú teplotu. Pozri ["Zásady programovania](#page-35-6) teploty".
- 5. Stlačiť  $(H \mathbf{U})$ , na potvrdenie zmeny.

#### <span id="page-34-2"></span>**Programovanie teploty T2 (komfortnej teploty)**

Teplota T2 (komfortná teplota) je druhý prah teploty. Ak je druhý prah teploty aktívny, bude termostat zapnutý, keď teplota klesne pod teplotu T2 (pod komfortnú teplotu). Inštalačný technik poskytne informácie, kedy je druhý prah teploty aktívny.

- 1. Vstúpiť do menu užívateľa a postupne stlačiť  $(6_{\text{MNO}})(3_{\text{DEF}})(2_{\text{ABC}})$ , na spustenie funkcie 2.TEPL. T2.
- 2. Použiť kláves  $\overline{\mathbf{x}|\mathbf{v}}$  alebo  $\overline{\mathbf{P}|\mathbf{A}}$ , na vybranie termostatu zo zoznamu.
- 3. Stlačiť  $(\# \mathbb{D})$ , na potvrdenie výberu. Zobrazí sa teplota (ak nie je nakonfigurovaná, zobrazia sa prázdne polia).
- 4. Zadať novú teplotu. Pozri ["Zásady programovania](#page-35-6) teploty".
- 5. Stlačiť  $(H \mathbf{U})$ , na potvrdenie zmeny.

#### <span id="page-34-3"></span>**Programovanie hysterézy**

Hysteréza je rozdiel teploty medzi zapnutím a vypnutím termostatu. Termostat bude zapnutý, keď teplota klesne pod prah o hodnotu väčšiu ako je hysteréza. Termostat bude vypnutý, keď teplota dosiahne prah. Hysteréza slúži na zamedzenie nechceného zapínania / vypínania termostatu v prípade kolísania teploty.

- 1. Vstúpiť do menu užívateľa a postupne stlačiť  $(6_{\text{MNO}})(3_{\text{DEF}})(3_{\text{DEF}})$ , na spustenie funkcie 3.HYSTERÉZA.
- 2. Použiť kláves  $\overline{\mathbf{x}|\mathbf{v}}$  alebo  $\overline{\mathbf{P}|\mathbf{A}}$ , na vybranie termostatu zo zoznamu.
- 3. Stlačiť  $(\# \mathbb{D})$ , na potvrdenie výberu. Zobrazí sa hysteréza (ak nie je nakonfigurovaná, zobrazia sa prázdne polia).
- 4. Zadať novú hysterézu. Pozri ["Zásady programovania](#page-35-7) hysterézy".
- 5. Stlačiť  $(H \bullet)$ , na potvrdenie zmeny.

#### <span id="page-35-0"></span>**Aktivovanie / deaktivovanie termostatu**

- 1. Vstúpiť do menu užívateľa a postupne stlačiť  $(6_{\text{MNO}})(3_{\text{DEF}})(4_{\text{GH}})$ , na spustenie funkcie 4.AKTIVITA.
- 2. Zobrazí sa zoznam termostatov (zobrazí sa stav prvého z termostatov, ktoré je možné editovať). Zoznam je možné presúvať pomocou klávesov  $\overline{\mathbf{x}|\mathbf{x}}$  a  $\overline{\mathbf{P}|\mathbf{A}}$  Symbol v hornom pravom rohu displeja znamená:
	- termostat neaktívny (nie jest zapínaný / vypínaný),
	- $\blacksquare$  termostat aktívny (je zapínaný / vypínaný na základe teploty).
- 3. Stlačiť ľubovoľný kláves s číslicou, na zmenu aktuálne zobrazovaného symbolu na druhý.
- 4. Po stlačení  $\overline{(*)}$  alebo  $\overline{(\cdot)}$ , sa spustí grafický režim (pozri ["Grafický režim"](#page-18-4) s. [17\)](#page-18-4). Na ukončenie grafického a na návrat do základného režimu, stlačiť  $\overline{\mathsf{x}|\mathbf{x}|}$  alebo  $\mathsf{P}|\mathbf{A}|$ .
- 5. Stlačiť  $(\# \mathbb{C})$ , na potvrdenie zmeny.

## <span id="page-35-1"></span>**Zásady programovania nastavení termostatov**

## <span id="page-35-6"></span>*Zásady programovania teploty*

Je možné zadať hodnotu z rozsahu od -30°C do 70°C (s presnosťou na 0,5°). Stlačiť  $(3_{\text{def}})$ , keď sa kurzor nachádza na prvej pozícii, na zadanie znaku mínus. Po stlačení  $(2_{ABC})$ , keď sa kurzor nachádza na prvej pozícii, bude vymazaná aktuálna hodnota.

*Bezdrôtová termostatická hlavica ART-200 reguluje teplotu v rozsahu od 5°C do 30°C.*

## <span id="page-35-7"></span>*Zásady programovania hysterézy*

Je možné zadať hodnotu z rozsahu od 0°C do 7,5°C (s presnosťou na 0,5°). Ak bude naprogramovaná hodnota 0°C, bude termostat zapnutý, keď teplota klesne o 0,5°C pod prah.

# <span id="page-35-2"></span>**6.15 Overenie poruchy / stavu systému**

Keď bliká LED-ka [4], treba zistiť príčinu tejto signalizácie. Vstúpiť do menu užívateľa a stlačiť  $\overline{Z_{PQRS}}$ . Zoznam je možné presúvať pomocou klávesov  $\overline{X \mid x}$  a  $\overline{P \mid A}$ .

## <span id="page-35-3"></span>**6.15.1 Informácie o stave systému**

Ak inštalačný technik zapol možnosť *Grade 2*, v menu užívateľa je namiesto funkcie 7.PORUCHY dostupná funkcia 7.STAV SYSTÉMU. Po jej spustení sú zobrazované informácie o:

- alarmoch,
- zablokovaných vstupoch,
- poruchách,
- stave skupín (nestráži alebo typ stráženia).

## <span id="page-35-4"></span>**6.15.2 Postup v prípade poruchy**

Každá porucha ohrozuje správnu činnosť zabezpečovacieho systému, preto musí byť odstránená čo najskôr. V prípade potreby treba kontaktovať inštalačného technika.

# <span id="page-35-5"></span>**6.15.3 Pamäť porúch a vymazanie pamäte porúch**

Inštalačný technik určuje, či sú zobrazované iba aktuálne poruchy, alebo aj poruchy, ktoré sa už skončili. Blikanie písmena "P" v pravom hornom rohu displeja znamená, že porucha sa už skončila. Pamäť porúch je možné vymazať po ukončení funkcie.

1. Stlačiť  $\left(\star\right)\bullet\right)$  na ukončenie funkcie. Na displeji sa zobrazí hlásenie "Vymazať pamäť porúch? 1=Áno".

2. Stlačiť  $(1)$ , na vymazanie pamäte porúch (stlačiť  $(\star \bullet)$ , ak nemá byť vymazaná pamäť porúch).

# <span id="page-36-0"></span>**6.16 Ovládanie výstupov**

Pomocou klávesnice je možné ovládať činnosť zariadení pripojených na výstupy (napr. vyťahovať / spúšťať rolety, zapínať / vypínať osvetlenie alebo kúrenie a podobne). Inštalačný technik určuje spôsob činnosti výstupov (či bude výstup zapínané na nadefinovaný čas, alebo či ostane aktívny do momentu vypnutia užívateľom, timerom a pod.).

#### <span id="page-36-1"></span>**6.16.1 Rýchle ovládanie výstupov**

Inštalačný technik poskytne informácie, či je dostupné rýchle ovládanie výstupov (vyžadované je priradenie výstupov ku klávesom označených číslicami, čo môže urobiť iba inštalačný technik). Ak je rýchle ovládanie dostupné, je možné zapínať a vypínať zariadenia pripojené na výstupy bez zadávania kódu.

#### <span id="page-36-2"></span>**Rýchle zapnutie výstupu**

Stlačiť kláves, ku ktorému je priradený ovládateľný výstup, a nasledujúco  $(\# \tL)$ .

#### <span id="page-36-3"></span>**Rýchle vypnutie výstupu**

Stlačiť kláves, ku ktorému je priradený ovládateľný výstup, a nasledujúco  $(* \cdot ).$ 

#### <span id="page-36-4"></span>**6.16.2 Ovládanie výstupov pomocou funkcie**

- 1. Vstúpiť do menu užívateľa a stlačiť  $|8_{\text{TV}}|$ , na spustenie funkcie 8.OVLÁDANIE.
- 2. V hornom riadku displeja budú zobrazené symboly zobrazujúce stav výstupov, ktoré je možné ovládať:
	- výstup je vypnutý,
	- $\triangleq$  výstup je zapnutý.

V dolnom riadku displeja je zobrazovaný názov výstupu, na ktorý ukazuje kurzor.

- 3. Použiť kláves  $\mathbb{R}$  alebo  $\mathbb{C}$  4. na presunutie kurzora na výstup, ktorý má byť ovládaný.
- 4. Stlačiť  $(\# \mathbb{C})$ , na zapnutie výstupu, alebo  $\mathbb{O} \cdot \mathbb{O}$ , na vypnutie výstupu.

## <span id="page-36-5"></span>**6.16.3 Ovládanie výstupov pomocou bezdotykovej karty**

Inštalačný technik poskytne informácie, či je funkcia ovládania výstupov pomocou karty dostupná, a aké výstupy je možné ovládať.

Priblížiť kartu ku klávesom a podržať približne 3 sekundy, na zmenu stavu výstupov:

- výstupy, ktoré boli vypnuté, budú zapnuté,
- výstupy, ktoré boli zapnuté, budú vypnuté.

# <span id="page-36-6"></span>**6.17 Testy**

#### <span id="page-36-7"></span>**6.17.1 Test vstupov**

Funkcia 1.TEST VSTUPOV umožňuje otestovanie vstupov systému a detektorov.

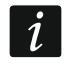

*Testovať je možné vstupy, pre ktoré inštalačný technik naprogramoval typ obvodu iný ako* Bez detektora*.*

*Narušenie vstupu počas testu nespustí reakciu ústredne naprogramovanú pre vstup.*

*Počas testovania vstupov klávesnica nezobrazuje aktuálny stav vstupov, ale iba informuje, či bol vstup narušený počas trvania testu, alebo nie.*

- 1. Vstúpiť do menu užívateľa postupne stlačiť  $\left( \mathbf{9}_{wxx} \right)$   $(1)$ , na spustenie funkcie 1.TEST VSTUPOV.
- 2. Určiť čas trvania testu (od 1 do 99 minút).
- 3. Stlačiť  $(H \mathbb{O})$ , na spustenie testu.
- 4. Na displeji budú pomocou symbolu · zobrazené vstupy, ktoré je možné testovať (bez symbolu znamená, že vstupy nie je možné testovať). Číslice okolo displeja pomáhajú identifikovať vstupy. Pre vstupy 1-32 je kurzor zobrazovaný v hornom riadku. Pre vstupy 33-64 je kurzor zobrazovaný v dolnom riadku. Použiť kláves  $\boxed{*}$  > alebo  $\boxed{\left(\boxed{\blacktriangleleft}\right)}$  na zobrazenie nasledujúcich/predchádzajúcich vstupov.
- 5. Narušiť vstup (napr. pohybovať sa pred detektorom alebo otvorením okna s magnetickým kontaktom).
- 6. Klávesnica bude poinformovať, že vstup bol narušený (symbol vstupu sa zmení na •). Informácia o narušení vstupu počas testu, je zobrazovaná do ukončenia testu vstupov.
- 7. Test bude ukončený automaticky po uplynutí nadefinovaného času. Je možné ukončiť ho skôr stlačením klávesu  $\star \bullet$ .

#### <span id="page-37-0"></span>**6.17.2 Test výstupov**

Funkcia 2.TEST VÝSTUPOV umožňuje otestovanie výstupov systému a sirén alebo iných zariadení pripojených na výstupy.

- 1. Vstúpiť do menu užívateľa postupne stlačiť  $[9_{\text{wxyz}}]$   $[2_{\text{ABC}}]$ , na spustenie funkcie 2.TEST VÝSTUPOV.
- 2. V hornom riadku displeja budú zobrazené symboly zobrazujúce stav výstupov, ktoré je možné testovať (bez symbolu znamená, že výstupy nie je možné testovať):

– výstup je vypnutý,

- výstup je zapnutý.
- 3. Pomocou klávesu  $\boxed{*}$  > alebo  $\boxed{\left( \begin{array}{c} 1 \end{array} \right)}$  presunúť kurzor na výstup, ktorý má byť testovaný. V dolnom riadku displeja bude zobrazený názov tohto výstupu.
- 4. Stlačiť  $(\overline{H}\mathbf{U})$ , na zapnutie, alebo  $(\overline{0}\mathbf{0})$ , na vypnutie výstupu.

#### <span id="page-37-1"></span>**6.17.3 Overenie úrovne mobilného / rádiového signálu**

Pomocou funkcie 3.SILA SIGNÁLU je možné overiť:

- úroveň signálu prijímaného mobilnou anténou,
- úroveň pozadia vo frekvenčnom pásme 433 MHz [ak je na ústredňu pripojený modul PERFECTA-RF],
- úroveň rádiového signálu prijímaného kontrolérom z bezdrôtových zariadení MICRA [ak je na ústredňu pripojený modul PERFECTA-RF].

Vstúpiť do menu užívateľa a postupne stlačiť  $\left( \mathbf{\overline{9}_{wxyz}} \right)$  ( $\mathbf{\overline{3}_{DEF}}$ ), na spustenie funkcie 3.SILA SIGNÁLU. Informácia o úrovni signálu bude zobrazená v percentuálnej forme. Zoznam je možné presúvať pomocou klávesov  $(\overline{\mathbf{x} \mid \mathbf{x}})$  a  $(\overline{\mathbf{P} \mid \mathbf{A}})$ .

## <span id="page-37-2"></span>**6.17.4 Zaslanie testu prenosu**

Funkcia 4.TEST PRENOSU umožňuje otestovanie komunikácie s PCO. Vstúpiť do menu užívateľa a postupne stlačiť  $\left( \mathbf{9}_{wxx} \right)$  ( $\mathbf{4}_{\text{GH}}$ ), na spustenie funkcie 4. TEST PRENOSU. Do pamäte ústredne bude zapísaná udalosť "Ručný test prenosu". Kód udalosti bude zaslaný na PCO.

*Test prenosu je zaslaný všetkými kanálmi prenosu, ktoré sú používané na monitoring.*

## <span id="page-38-0"></span>**6.17.5 Overenie stavu vstupov**

Na overenie stavu vstuopv treba vstúpiť do menu užívateľa a postupne stlačiť  $(9_{\text{wxxz}})$   $(5_{\text{ukt}})$   $(1)$ , na spustenie funkcie 1.Stav vstupov. Stav vstupov zobrazujú tie isté symboly, ako v režime prehľadu stavu systému (pozri s. [9\)](#page-10-1). Číslice okolo displeja pomáhajú identifikovať vstupy. Pre vstupy 1-32 je kurzor zobrazovaný v hornom riadku. Pre vstupy 33-64 je kurzor zobrazovaný v dolnom riadku. Na zobrezenie nasledujúceho/predchádzajúceho vstupu treba použiť kláves so šípkou. Ak vstup nie je používaný, jeho stav nie je zobrazovaný.

# <span id="page-38-1"></span>**6.17.6 Overenie čísla bezdotykovej karty**

Na overenie stavu bezdotykovej karty a zistenie, komu karta patrí, treba použir funkciu 2.TEST KARTY.

- 1. Vstúpiť do menu užívateľa a postupne stlačiť  $(9_{wxx})$   $(5_{JKL})$   $(2_{ABC})$ , na spustenie funkcie 2.TEST KARTY.
- 2. Pomocou klávesu  $\overline{X|Y}$  alebo  $\overline{P|A}$ , vybrať zo zoznamu zariadenie s čítačkou, a nasledujúco stlačiť  $(\# \mathbb{C})$ .
- 3. Na vybranom zariadení načítať kartu.

Displej v hornom riadku zobrazí názov užívateľa, a v dolnom číslo karty. Ak karta nepatrí žiadnemu užívateľovi systému, bude v hornom riadku zobrazené hlásenie "Niepriradená".

# <span id="page-38-2"></span>**6.17.7 Zmena ID**

Funkcia 6.ZMENA ID umožňuje zmeniť individuálne identifikačné číslo pridelené na potreby komunikácie cez server SATEL.

- 1. Vstúpiť do menu užívateľa a postupne stlačiť  $[9_{\text{wxyz}}]$  (6 $_{\text{MNO}}$ ), na spustenie funkcie 6.ZMENA ID. Bude zobrazené hlásenie: "Zmeniť ID ústredne ? 1=Áno".
- 2. Stlačiť  $\left(1\right)$ . Doterajšie číslo ID bude vymazané a server SATEL pridelí ústredni nové číslo ID.
- $\mid j \mid$

*Číslo ID bude zmenené, ak ústredňa je spojená so serverom SATEL.*

*Po zmene čísla ID, si budú musieť užívatelia aplikácie PERFECTA CONTROL znovu nakonfigurovať nastavenia zabezpečovacieho systému (aplikácie používajúce staré číslo čísla ID sa nebudú môcť spojiť s ústredňou).*

# <span id="page-38-3"></span>**6.17.8 Overenie čísla IMEI / čísla ID**

Pomocou funkcie 7.IMEI/ID je možné overiť:

- IMEI individuálne identifikačné číslo mobilného komunikátora ústredne,
- ID individuálne identifikačné číslo pre potreby komunikácie cez server SATEL (je prideľovaný automaticky serverom SATEL).

Tieto parametre sú vyžadované počas konfigurácie aplikácie PERFECTA CONTROL.

Vstúpiť do menu užívateľa a postupne stlačiť  $(9_{wxx})$   $(7_{PQRS})$ , na spustenie funkcie 7.IMEI/ID. Informácie je možné presúvať pomocou klávesov  $(\mathbf{x} | \mathbf{v})$  a  $(\mathbf{P} | \mathbf{A})$ .

## <span id="page-38-4"></span>**6.17.9 Overenie verzie firmvéru zariadení v systéme**

Pomocou funkcie 8.VERZIA FIRMV. je možné overiť verzie firmvéru zariadení v zabezpečovacom systéme:

- zabezpečovacej ústredne,
- modulov pripojených na ústredňu,
- bezdrôtových zariadení MICRA [ak je na ústredňu pripojený modul PERFECTA-RF].

Vstúpiť do menu užívateľa postupne stlačiť  $(9_{\text{wxyz}})(8_{\text{rw}})$ , na spustenie funkcie 8.VERZIA FIRMV. Bude zobrazená informácia o programovej verzii zabezpečovacej ústredne. Zoznam zariadení je možné presúvať pomocou klávesov  $|\mathbf{x}| \cdot |\mathbf{a}|$  a  $|\mathbf{a}|$ .

# <span id="page-39-0"></span>**6.18 Karty SIM**

## <span id="page-39-1"></span>**6.18.1 Overenie stavu konta karty SIM**

Ak inštalačný technik zodpovedajúco nakonfiguroval zabezpečovaciu ústredňu, je možné pomocou klávesnice overiť stav konta karty SIM.

1. Vstúpiť do menu užívateľa a postupne stlačiť:

 $[0\ \Theta]$  | 1 |, na spustenie funkcie 1.STAV SIM1 – na overenie stavu konta karty SIM 1,

- $[0\ \Theta]$   $[2_{ABC}]$ , na spustenie funkcie 2.STAV SIM2 na overenie stavu konta karty SIM 2.
- 2. Informácia o stave konta získaná od operátora karty SIM bude zobrazená na displeji. Zoznam je možné presúvať pomocou klávesov  $(\overline{\mathsf{x}|\mathbf{x}})$  a  $(\overline{\mathsf{P}|\mathbf{A}})$ .

# <span id="page-39-2"></span>**6.18.2 Dobitie konta karty SIM**

Ak inštalačný technik zodpovedajúco nakonfiguroval zabezpečovaciu ústredňu, je možné pomocou klávesnice dobiť konto karty SIM.

1. Vstúpiť do menu užívateľa a postupne stlačiť:

 $\mathbf{[0 \ \theta]}$   $\mathbf{[3}_{\text{DEF}}$   $]$ , na spustenie funkcie 3. DOBIT. SIM1 – ak má byť dobité konto karty SIM 1,

 $(0 \; \theta)$   $(4_{\text{cm}})$ , na spustenie funkcie 4. DOBIT. SIM2 – ak má byť dobité konto karty SIM 2.

- 2. Zadať kód dobitia (napr. z kupónu).
- 3. Stlačiť  $\boxed{\# \mathbb{C}}$ . Informácia o realizácii dobitia získaná od operátora karty SIM bude zobrazená na displeji.

# <span id="page-39-3"></span>**6.18.3 Odblokovanie karty SIM**

Ak bola karta SIM zablokovaná (bol tri krát za sebou zadaný chybný kód PIN), je možné ju odblokovať zadaním kódu PUK.

- 1. Vstúpiť do menu užívateľa a postupne stlačiť:
	- $[0, 0]$   $[5_{\text{int}}]$ , na spustenie funkcie 5.Kód PUK SIM1 ak má byť zadaný kód PUK karty SIM 1,
	- $(0 0)$  (6<sub>MNO</sub>), na spustenie funkcie 6.Kód PUK SIM2 ak má byť zadaný kód PUK karty SIM 2.
- 2. Zadať 8-miestny kód PUK.
- 3. Stlačiť  $(\# \mathbb{D})$ . Karta SIM bude odblokovaná (do karty bude zapísaný kód PIN naprogramovaný v ústredni).

# <span id="page-39-4"></span>**6.19 Výmena batérií v bezdrôtovej klávesnici**

Pred výmenou batérie v bezdrôtovej klávesnici treba najprv spustiť funkciu VÝMENA BATÉRIÍ. Zamedzí to spusteniu alarmu sabotáže po otvorení krytu klávesnice.

- 1. Vstúpiť do menu užívateľa.
- 2. Stláčať kláves  $\left[\rho\right]$  až začne kurzor  $\div$  ukazovať Výmena BATÉRIÍ.
- 3. Stlačiť  $(\# \mathbb{D})$ .
- 4. Keď sa zobrazí hlásenie "VYBER...", pomocou klávesu  $(\overline{\mathsf{x}|\mathbf{x}})$  alebo  $(\overline{\mathsf{P}|\mathbf{A}})$  vyhľadať na zozname bezdrôtovú klávesnicu, v ktorej majú byť vymenené batérie.
- 5. Stlačiť  $(\# \mathbb{C})$ . Na 3 minúty budú zablokované alarmy sabotáže z vybranej klávesnice. V tom čase je možné vymeniť batérie.

# <span id="page-40-0"></span>**6.20 Prístup servisu**

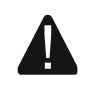

#### **Ak má zabezpečovací systém spĺňať požiadavky normy EN 50131 pre Grade 2, musí byť prístup servisu obmedzený.**

Funkcia PRÍSTUP SERVISU umožňuje určenie zásad prístupu do zabezpečovacieho systému osobám používajúcim servisný kód (inštalačný/servisný technik). Tieto zásady sa týkajú všetkých spôsobov získania prístupu do zabezpečovacieho systému, čiže klávesnice, programu PERFECTA SOFT a aplikácie PERFECTA CONTROL.

Po spustení funkcie bude zobrazený zoznam možností. Zoznam je možné presúvať pomocou klávesov  $(\mathbf{x} | \mathbf{v})$  a  $(\mathbf{P} | \mathbf{A})$ 

**Prístup servisu** – ak je možnosť zapnutá, má inštalačný/servisný technik prístup do zabezpečovacieho systému, čiže:

- po zadaní servisného kódu je možné spustiť servisný režim a niektoré funkcie dostupné v menu užívateľa,
- je možné konfigurovať zabezpečovací systém pomocou programu PERFECTA SOFT.
- **Obsluha skupiny 1** ak je možnosť zapnutá, môže inštalačný / servisný technik obsluhovať skupinu 1 (zapnúť / vypnúť stráženie, zrušiť alarm, zablokovať / odblokovať vstupy) a editovať užívateľov (môže im prideliť prístup do skupiny 1). Možnosť dostupná, ak má kód prístup do skupiny 1.
- **Obsluha skupina 2** ak je možnosť zapnutá, môže inštalačný / servisný technik obsluhovať skupinu 2 (zapnúť / vypnúť stráženie, zrušiť alarm, zablokovať / odblokovať vstupy) a editovať užívateľov (môže im prideliť prístup do skupiny 2). Možnosť dostupná, ak má kód prístup do skupiny 2.
- **Obsluha skupiny 3** ak je možnosť zapnutá, môže inštalačný / servisný technik obsluhovať skupinu 3 (zapnúť / vypnúť stráženie, zrušiť alarm, zablokovať / odblokovať vstupy) a editovať užívateľov (môže im prideliť prístup do skupiny 3). Možnosť dostupná, ak má kód prístup do skupiny 3.
- **Obsluha skupiny 4** ak je možnosť zapnutá, môže inštalačný / servisný technik obsluhovať skupinu 4 (zapnúť / vypnúť stráženie, zrušiť alarm, zablokovať / odblokovať vstupy) a editovať užívateľov (môže im prideliť prístup do skupiny 4). Možnosť dostupná, ak má kód prístup do skupiny 4.
- *Ak v zabezpečovacom systéme nie je užívateľ s oprávnením PRÍSTUP SERVISU,*   $\boldsymbol{i}$ *inštalačný / servisný technik má prístup do zabezpečovacieho systému (aj pomocou programu PERFECTA SOFT a aplikácie PERFECTA CONTROL), môže obsluhovať skupiny a editovať užívateľov.*

# <span id="page-40-1"></span>**6.21 Spustenie spojenia s PERFECTA SOFT cez GPRS/LTE**

Funkcia PERFECTA SOFT umožňuje spustenie spojenia s programom PERFECTA SOFT cez mobilnú sieť (prenos údajov), čo umožní diaľkové programovanie ústredne. Je to jeden zo spôsobov nadviazania komunikácie medzi programom PERFECTA SOFT a zabezpečovacou ústredňou. Viac informácií na túto tému sa nachádza v programovacej príručke zabezpečovacej ústredne.

## <span id="page-40-2"></span>**6.22 Servisný režim**

Funkcia SERVISNÝ REŽIM je dostupná iba po zadaní servisného kódu. Umožňuje spustiť servisný režim. Po spustení servisného režimu budú zobrazené funkcie umožňujúce konfiguráciu zabezpečovacieho systému. Viac informácií na túto tému sa nachádza v programovacej príručke zabezpečovacej ústredne.

# <span id="page-41-0"></span>**7. Odposluch**

Ak je na zabezpečovaciu ústredňu pripojený mikrofón, môže inštalačný technik užívateľovi povoliť funkciu odposluchu. Vďaka nej je možné diaľkovo, z telefónu počúvať, čo sa deje v chránenom objekte na overenie alarmu. Funkciu odposluchu je možné využívať:

- po zavolaní na telefónne číslo ústredne (informácie o telefónnom čísle poskytne inštalačný technik),
- po vypočutí hlasovej správy, pomocou ktorej ústredňa informuje o novej udalosti v zabezpečovacom systéme.

Inštalačný technik nastavuje, či budú dostupné oba spôsoby využívania funkcie, alebo iba jeden z nich.

# <span id="page-41-1"></span>**8. Ovládače**

 $\tilde{l}$ 

Zabezpečovací systém je možné obsluhovať pomocou ovládača, ak je na ústredňu pripojený jeden z nižšie uvedených modulov:

- ACU-220 / ACU-280 je možné používať ovládač systému ABAX 2: APT-200,
- PERFECTA-RF je možné používať ovládač systému MICRA: MPT-350,
- INT-RX-S je možné používať ovládač 433 MHz: MPT-350, T-4, T-2 alebo T-1.

Ovládač môže spustiť max. 6 funkcií. Informácie o funkciách priradených jednotlivým tlačidlám / kombinácii tlačidiel poskytne osoba, ktorá konfigurovala nastavenia ovládača. V prípade ovládača APT-200, poskytne táto osoba dodatočné informácie o tom, aké funkcie majú LED-ky ovládača. Tieto LED-ky môžu informovať o stave systému.

*Zabezpečovací systém môže byť nakonfigurovaný tak, že v určitých prípadoch sa nepodarí zapnúť stráženie pomocou ovládača (pozri: ["Problémy v systéme](#page-15-2) a zapnutie [stráženia"](#page-15-2)). Systém treba nastaviť tak, aby bol užívateľ informovaný v prípade, keď sa nepodarí zapnúť stráženie.*

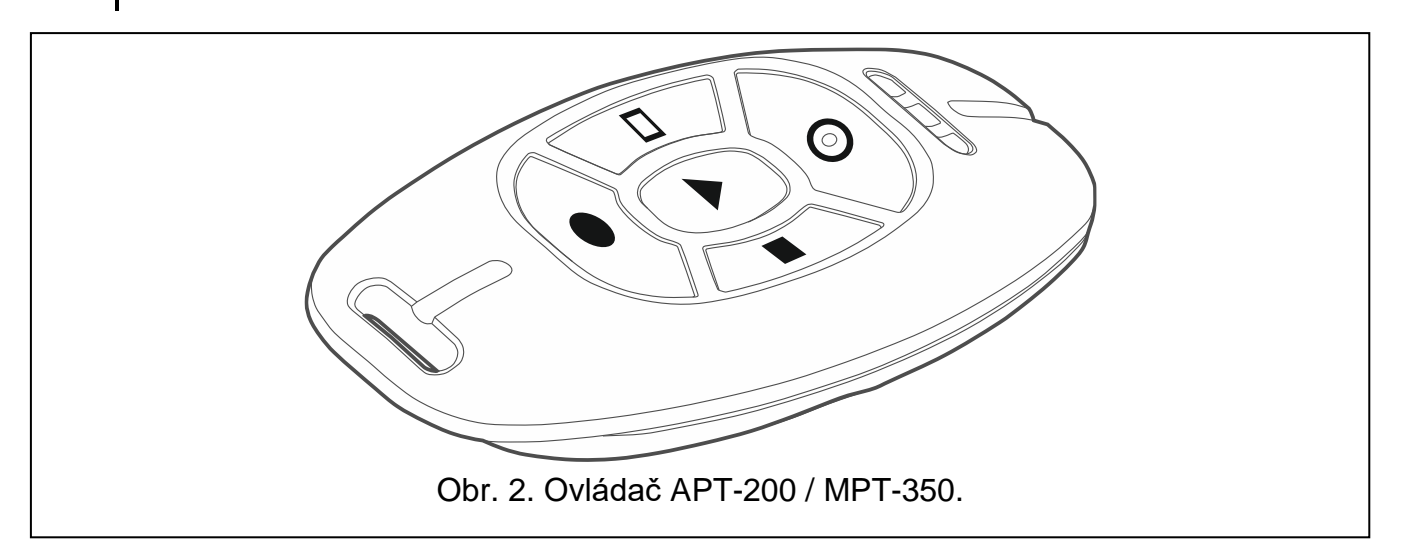

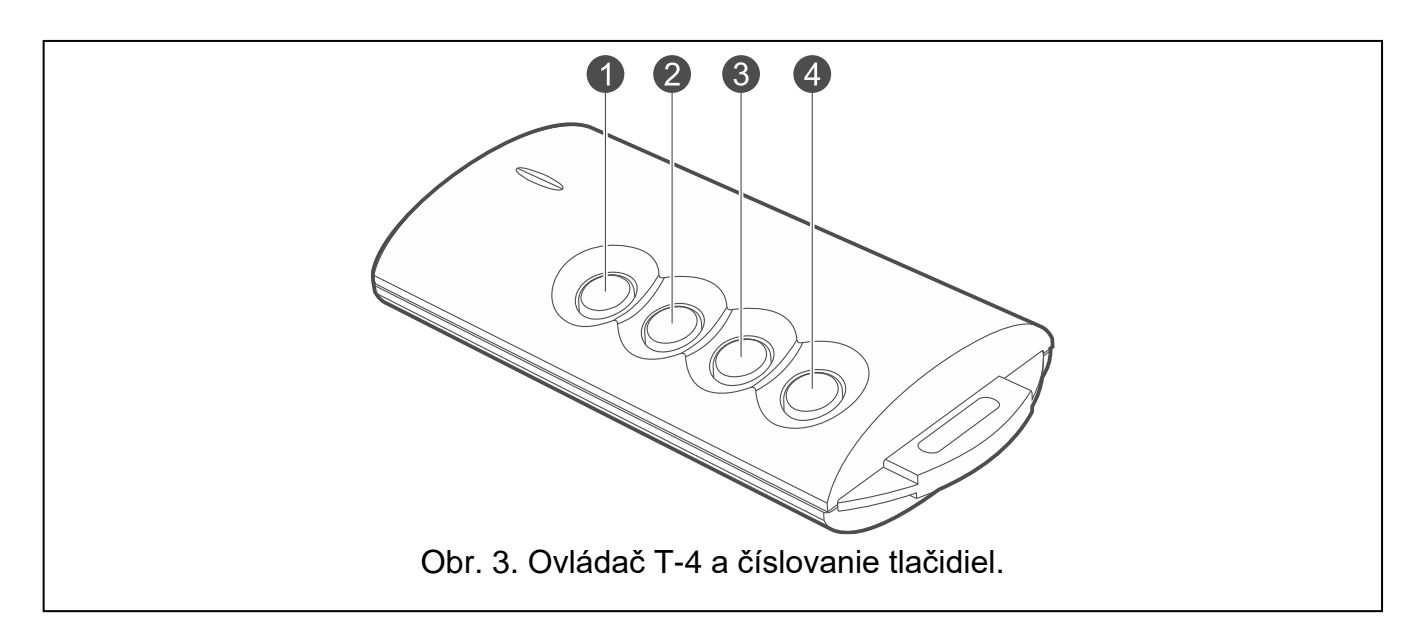

# <span id="page-42-1"></span><span id="page-42-0"></span>**9. Ovládanie SMS**

Zabezpečovací systém je možné ovládať pomocou správy SMS obsahujúcich zodpovedajúce ovládacie príkazy. Správu SMS treba zaslať na telefónne číslo ústredne (číslo karty SIM používanej v ústredni). Inštalačný technik poskytne informácie o:

- obsahu ovládacích správ.
- funkciách, ktoré majú byť spúšťané pomocou týchto príkazov. Dostupné sú nasledujúce funkcie:
	- narušenie vstupu,
	- zapnutie stráženia,
	- vypnutie stráženia a zrušenie alarmu,
	- spustenie alarmu napadnutia, požiarneho alebo pomocného alarmu,
	- zapínanie / vypínanie / prepínanie výstupu typu *15. Ovládateľný*,
	- overenie stavu skupín,
	- zaslanie kódu USSD operátorovi karty SIM nainštalovanej v ústredni (napr. na overenie stavu konta karty alebo na jeho dobitie). Odpoveď získaná od operátora bude zaslaná vo forme správy SMS na telefónne číslo, z ktorého bol zaslaný ovládací príkaz.
- telefónnych číslach, z ktorých bude možné zasielať ovládanie príkazy.

V jednej správe SMS je možné zaslať niekoľko ovládacích príkazov.

V prípade zasielania kódov USSD, musí mať správa SMS podobu:

#### **xxxx=yyyy=**

kde "xxxx" je ovládací príkaz, a "yyyy" je kód USSD obsluhovaný operátorom mobilnej siete. Pomocou ovládacieho príkazu na zaslanie kódov USSD je možné zaslať správu SMS prostredníctvom ústredne. Správa SMS, ktorá bude zaslaná do ústredne, musí mať podobu:

#### **xxxx=tttt:cccc=**

kde "xxxx" je ovládací príkaz, "tttt" je telefónne číslo, na ktoré má ústredňa zaslať správu SMS, a "cccc" je obsah správy SMS, ktorú má ústredňa zaslať.

 $\boldsymbol{i}$ 

*Ústredňa rozlišuje veľkosť písmen.*

*Zabezpečovací systém môže byť nakonfigurovaný tak, že v určitých prípadoch sa nepodarí zapnúť stráženie pomocou správy SMS (pozri: ["Problémy v systéme](#page-15-2)*

*a [zapnutie stráženia"](#page-15-2)). Systém treba nastaviť tak, aby bol užívateľ informovaný v prípade, keď sa nepodarí zapnúť stráženie.*

# <span id="page-43-0"></span>**10. Aplikácia PERFECTA CONTROL**

PERFECTA CONTROL je mobilná aplikácia umožňujúca diaľkovú obsluhu zabezpečovacieho systému. Aplikácia umožňuje:

- overenie stavu skupín, vstupov a výstupov,
- zapnutie / vypnutie stráženia alebo zrušenie alarmu,
- zablokovanie / odblokovanie vstupov,
- ovládanie výstupov,
- overovanie stavu termostatov a zmenu ich nastavení,
- prehliadanie porúch,
- prehliadanie pamäte udalostí.

Aplikácia môže dodatočne informovať o udalostiach v zabezpečovacom systéme pomocou správ push.

*Ak na ústredňu nie je pripojená žiadna klávesnica, nebude dostupná časť funkcií.*

Ak sú v chránenom objekte nainštalované IP kamery, je možno pomocou aplikácie prezerať obraz z týchto kamier.

Komunikácia medzi aplikáciou a ústredňou je šifrovaná.

Aplikáciu je možné stiahnuť z internetového obchodu "Google play" (zariadenia so systémom Android) alebo "App Store" (zariadenia so systémom iOS).

Počas pridávania nového zabezpečovacieho systému, ktorý má byť obsluhovaný pomocou aplikácie, treba:

- číslo IMEI a číslo ID ústredne. Je možné:
	- ich získanie vo forme kódu QR poskytnutého od inštalačného technika alebo iného užívateľa, ktorý už má tieto údaje v mobilnej aplikácii,
	- ich overenie v klávesnici ([kód]  $\star \bullet | \mathbf{9}_{\text{wxx}}|$   $(\mathbf{7}_{\text{p} \text{q} \text{r} s})$ .
- vlastný kód užívateľa.

# <span id="page-43-1"></span>**10.1 Prvé spustenie PERFECTA CONTROL (Android)**

- 1. Zobrazí sa otázka, či má byť prístup do aplikácie chránený heslom. Po vykonaní výberu, nastane prechod na nasledujúci krok.
- 2. Zobrazí sa nápoveda. Na jej vynechanie treba dotknúť tlačidlo "Vynechaj".
- 3. Zobrazí sa obrazovka pridávania nového zabezpečovacieho systému (obr. [4\)](#page-44-1).

## <span id="page-43-2"></span>**10.1.1 Pridanie nového zabezpečovacieho systému pomocou QR kódu (Android)**

- 1. Dotknúť sa **B**
- 2. Dotknúť sa "Skenuj kód QR" (kód QR je možné načítať pomocou fotoaparátu treba povoliť používanie fotoaparátu aplikáciou) alebo "Vyber obrázok" (kód QR je možné načítať z grafického súboru – treba určiť, kde je súbor uložený v telefóne).
- 3. Zadať heslo zabezpečujúce kód QR a dotknúť sa "OK". Názov systému, číslo IMEI a číslo ID ústredne budú zadané.
- 4. Zadať svoj kód užívateľa.
- 5. Vybrať ikonu, ktorá bude zobrazovaná vedľa názvu na zozname zabezpečovacích systémov.
- 6. Dotknúť sa "Ďalej".
- 7. Zapnúť / vypnúť oznamovanie push o udalostiach v zabezpečovacom systéme. Ak je zapnuté oznamovanie push, treba označiť, o ktorých udalostiach bude oznamovanie zasielané.
- 8. Ak má byť v aplikácii zobrazovaný obraz z kamier IP, nakonfigurovať nastavenia kamier. Ak nemá byť v aplikácii zobrazovaný obraz z kamier IP, dotknúť sa "Hotovo".

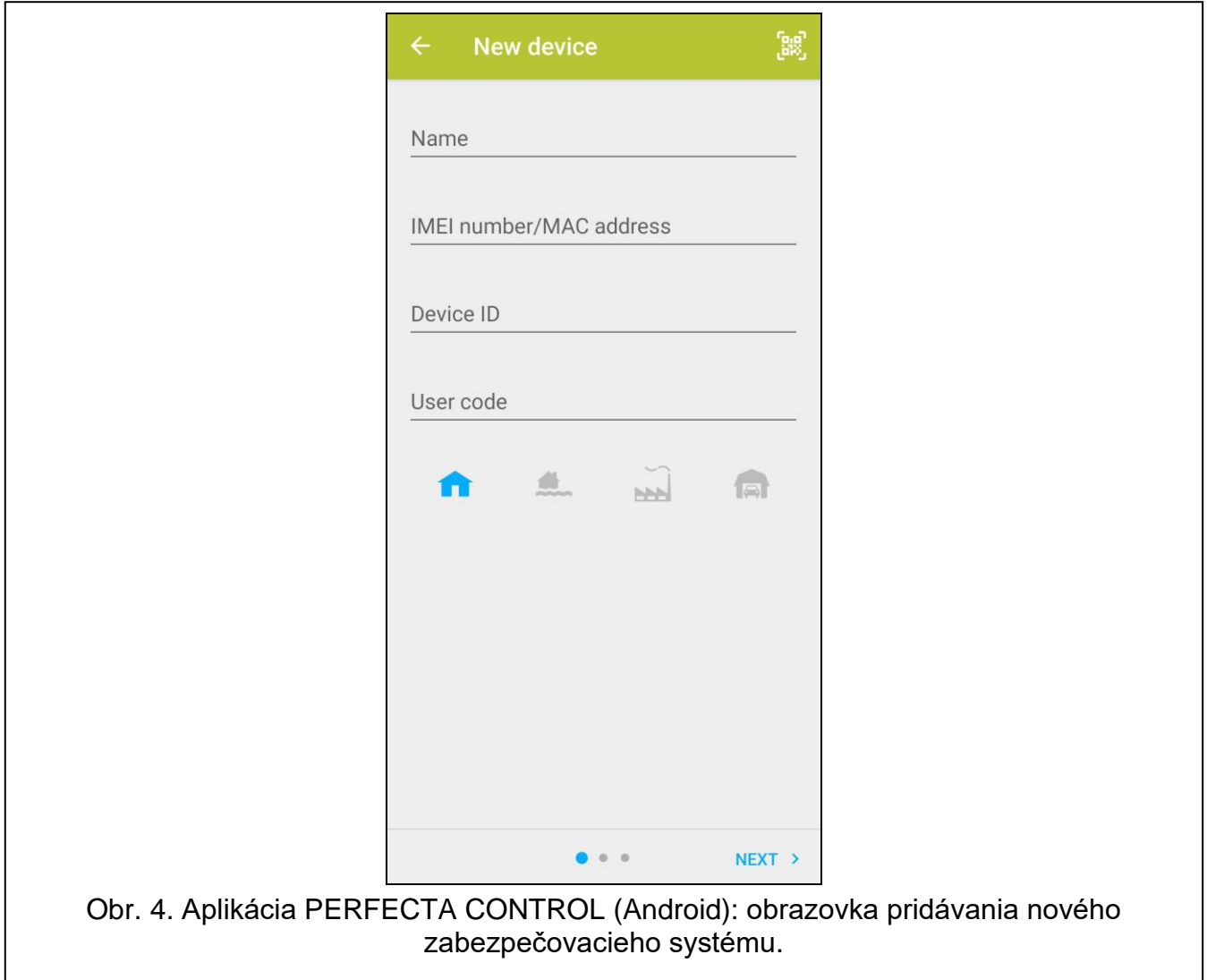

#### <span id="page-44-1"></span><span id="page-44-0"></span>**10.1.2 Pridanie nového zabezpečovacieho systému bez použitia QR kódu (Android)**

- 1. Zadať názov (umožní identifikáciu zabezpečovacieho systému počas používania aplikácie).
- 2. Zadať číslo IMEI ústredne.
- 3. Zadať číslo ID ústredne (individuálne identifikačné číslo pre potreby komunikácie cez server SATEL).
- 4. Zadať svoj kód užívateľa.
- 5. Vybrať ikonu, ktorá bude zobrazovaná vedľa názvu na zozname zabezpečovacích systémov.
- 6. Dotknúť sa "Ďalej".
- 7. Zapnúť / vypnúť oznamovanie push o udalostiach v zabezpečovacom systéme. Ak je zapnuté oznamovanie push, treba označiť, o ktorých udalostiach bude oznamovanie zasielané.
- 8. Ak má byť v aplikácii zobrazovaný obraz z kamier IP, nakonfigurovať nastavenia kamier. Ak nemá byť v aplikácii zobrazovaný obraz z kamier IP, dotknúť sa "Hotovo".

# <span id="page-45-0"></span>**10.2 Prvé spustenie PERFECTA CONTROL (iOS)**

- 1. Zobrazí sa otázka, či môže aplikácia zasielať oznamovanie. Po vykonaní výberu, nastane prechod na nasledujúci krok.
- 2. Zobrazí sa otázka, či má byť prístup do aplikácie chránený heslom. Po vykonaní výberu, nastane prechod na nasledujúci krok.
- 3. Zobrazí sa nápoveda. Na jej vynechanie treba dotknúť tlačidlo "Vynechaj".
- 4. Zobrazí sa obrazovka pridávania nového zabezpečovacieho systému (obr. [5\)](#page-45-2).

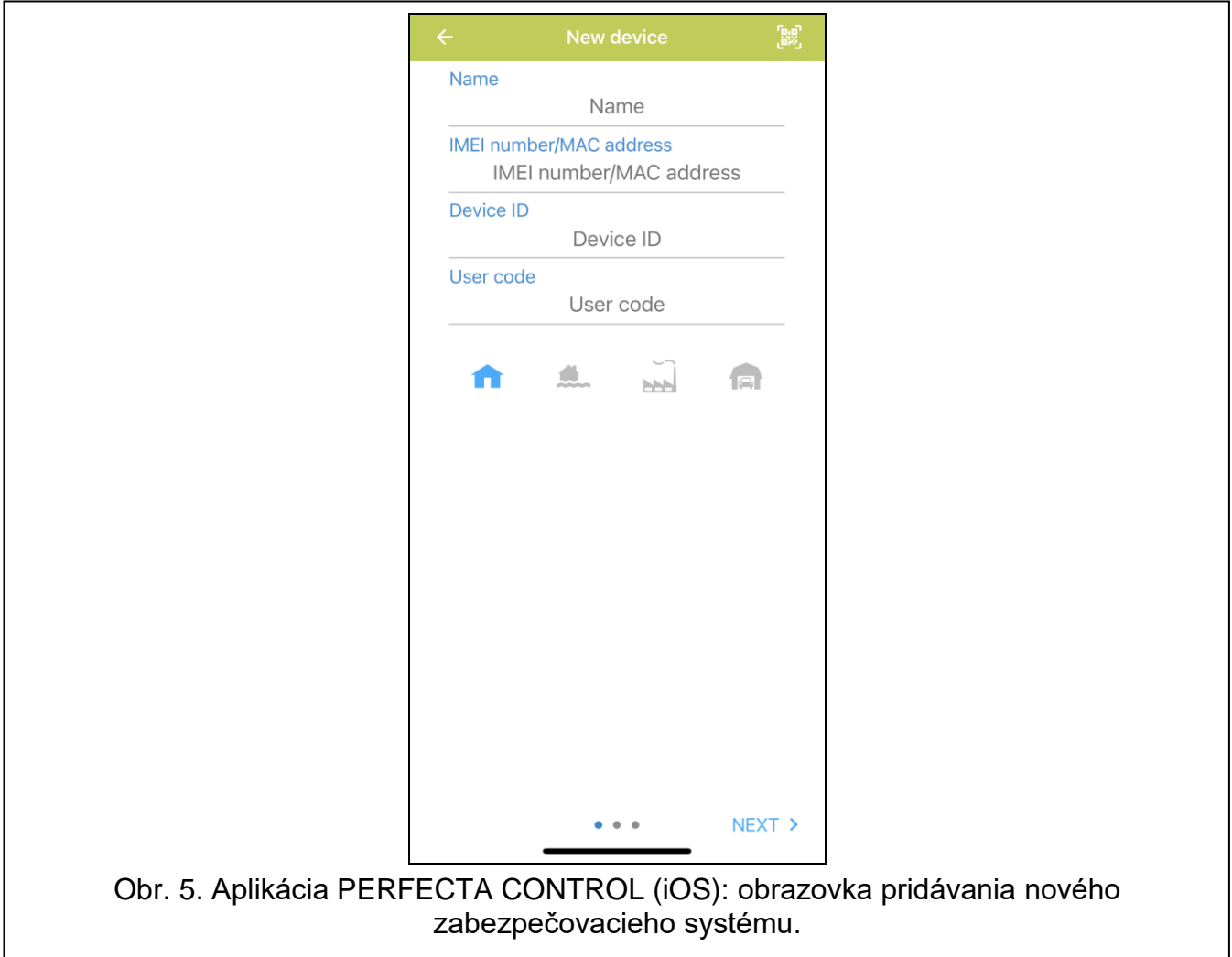

# <span id="page-45-2"></span><span id="page-45-1"></span>**10.2.1 Pridanie nového zabezpečovacieho systému pomocou QR kódu (iOS)**

- 1. Dotknúť sa **18**
- 2. Treba povoliť používanie fotoaparátu aplikáciou.
- 3. Naskenovať kód QR.
- 4. Zadať heslo zabezpečujúce kód QR a dotknúť sa "OK". Názov systému, číslo IMEI a číslo ID ústredne budú zadané.
- 5. Zadať svoj kód užívateľa.
- 6. Vybrať ikonu, ktorá bude zobrazovaná vedľa názvu na zozname zabezpečovacích systémov.
- 7. Dotknúť sa "Ďalej".
- 8. Zapnúť / vypnúť oznamovanie push o udalostiach v zabezpečovacom systéme. Ak je zapnuté oznamovanie push, treba označiť, o ktorých udalostiach bude oznamovanie zasielané.
- 9. Ak má byť v aplikácii zobrazovaný obraz z kamier IP, nakonfigurovať nastavenia kamier. Ak nemá byť v aplikácii zobrazovaný obraz z kamier IP, dotknúť sa "Hotovo".

## <span id="page-46-0"></span>**10.2.2 Pridanie nového zabezpečovacieho systému bez použitia QR kódu (iOS)**

- 1. Zadať názov (umožní identifikáciu zabezpečovacieho systému počas používania aplikácie).
- 2. Zadať číslo IMEI ústredne.
- 3. Zadať číslo ID ústredne (individuálne identifikačné číslo pre potreby komunikácie cez server SATEL).
- 4. Zadať svoj kód užívateľa.
- 5. Vybrať ikonu, ktorá bude zobrazovaná vedľa názvu na zozname zabezpečovacích systémov.
- 6. Dotknúť sa "Ďalej".
- 7. Zapnúť / vypnúť oznamovanie push o udalostiach v zabezpečovacom systéme. Ak je zapnuté oznamovanie push, treba označiť, o ktorých udalostiach bude oznamovanie zasielané.
- 8. Ak má byť v aplikácii zobrazovaný obraz z kamier IP, nakonfigurovať nastavenia kamier. Ak nemá byť v aplikácii zobrazovaný obraz z kamier IP, dotknúť sa "Hotovo".

# <span id="page-46-1"></span>**11. Sirény**

Hlavnou úlohou sirény je informovanie o alarmových situáciách pomocou zvuku alebo svetla. Inštalačný technik môže nakonfigurovať zabezpečovací systém tak, aby siréna dodatočne informovala o:

- **1 pípnutie / bliknutie**  začatie procedúry zapnutia stráženia (ak je odchodový čas rovný 0, stráženie sa zapne okamžite),
- **2 pípnutia / bliknutia**  vypnutie stráženia,
- **4 pípnutia / bliknutia**  zrušenie alarmu,
- **7 pípnutí / bliknutí**  nie je možné zapnúť stráženie pomocou ovládača alebo procedúra zapnutia stráženia sa ukončila neúspešne.

Signalizácia je spúšťaná v prípade použitia ovládača alebo vstupu na zapnutie / vypnutie stráženia alebo zrušenia alarmu.

# <span id="page-46-2"></span>**12. História zmien v obsahu príručky**

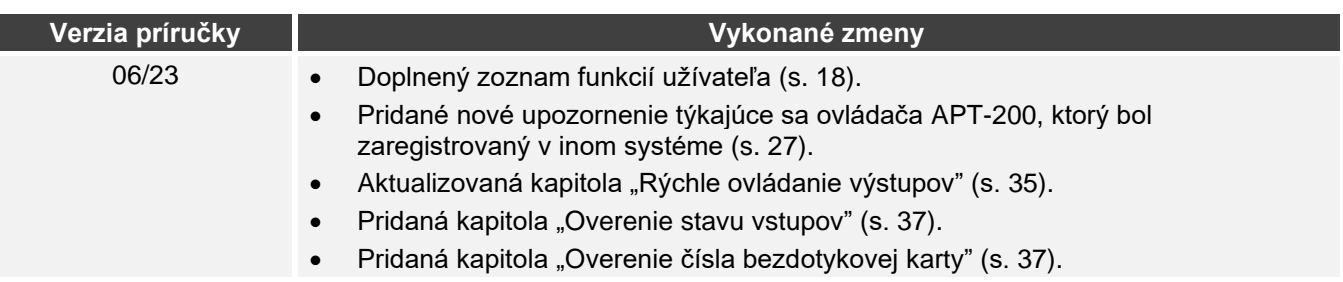